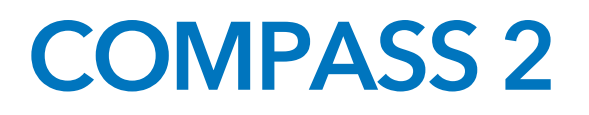

Dealer Security Guide

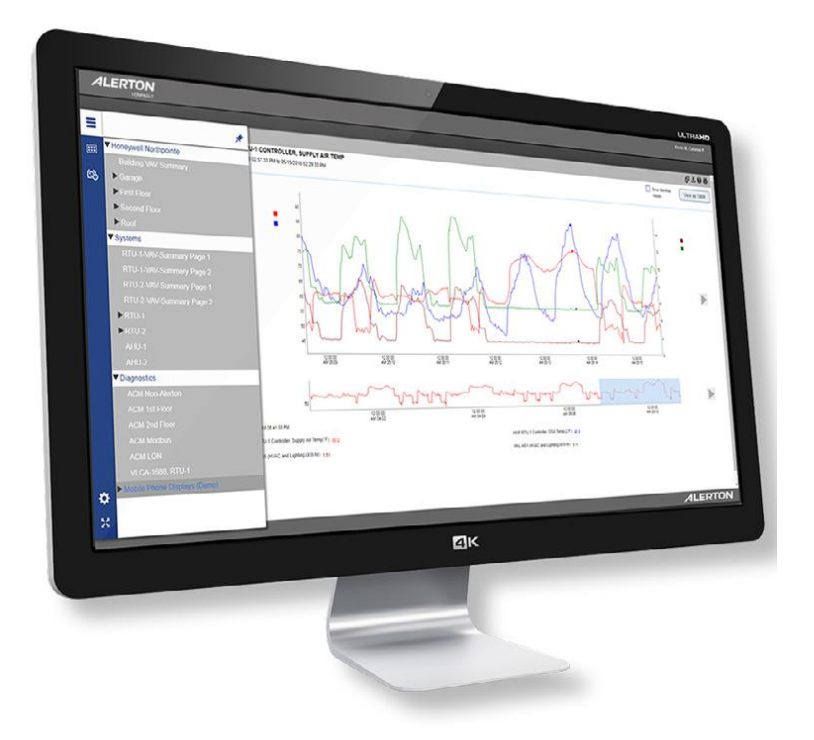

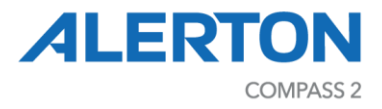

# **CONTENTS**

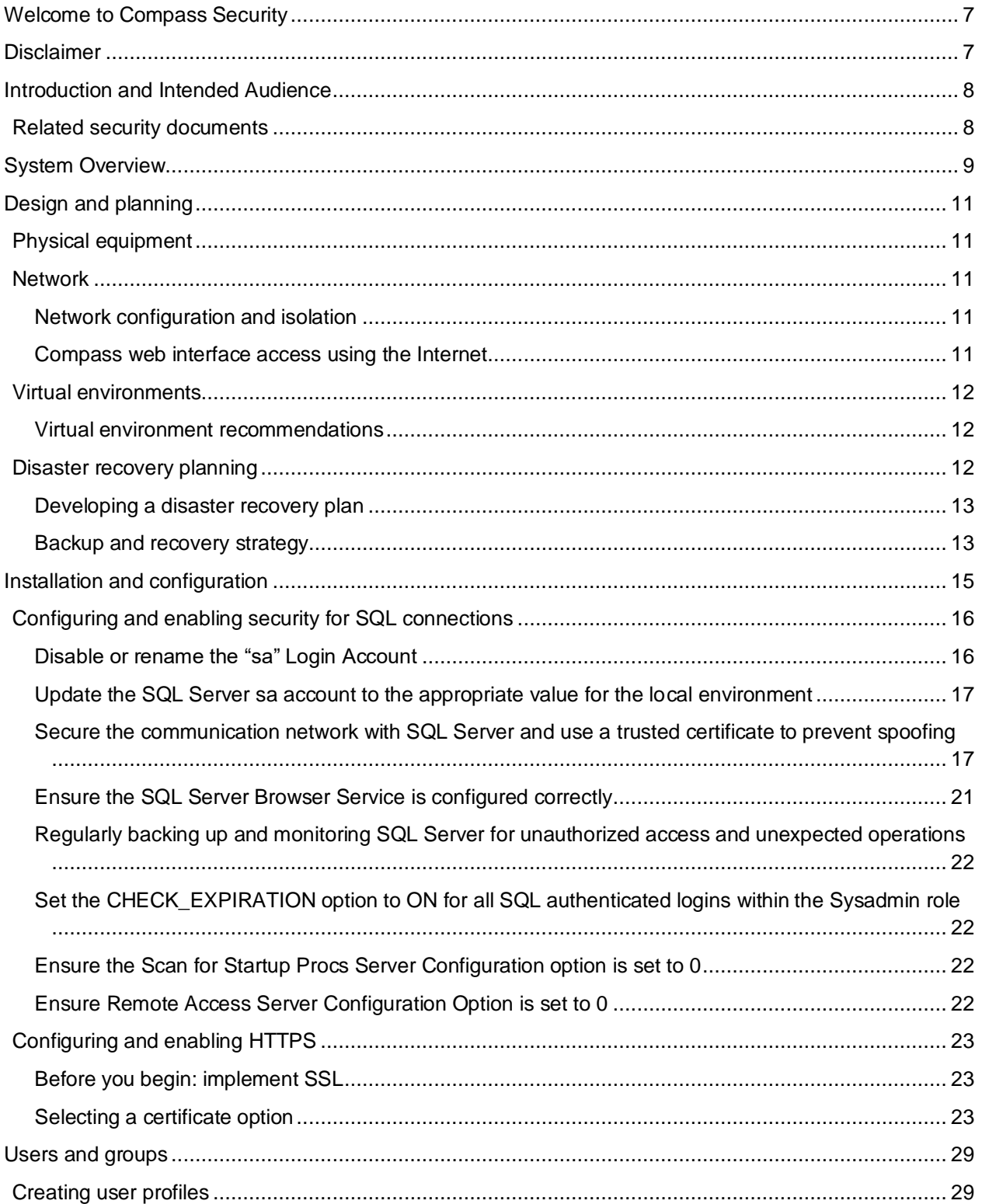

 $\overline{2}$ 

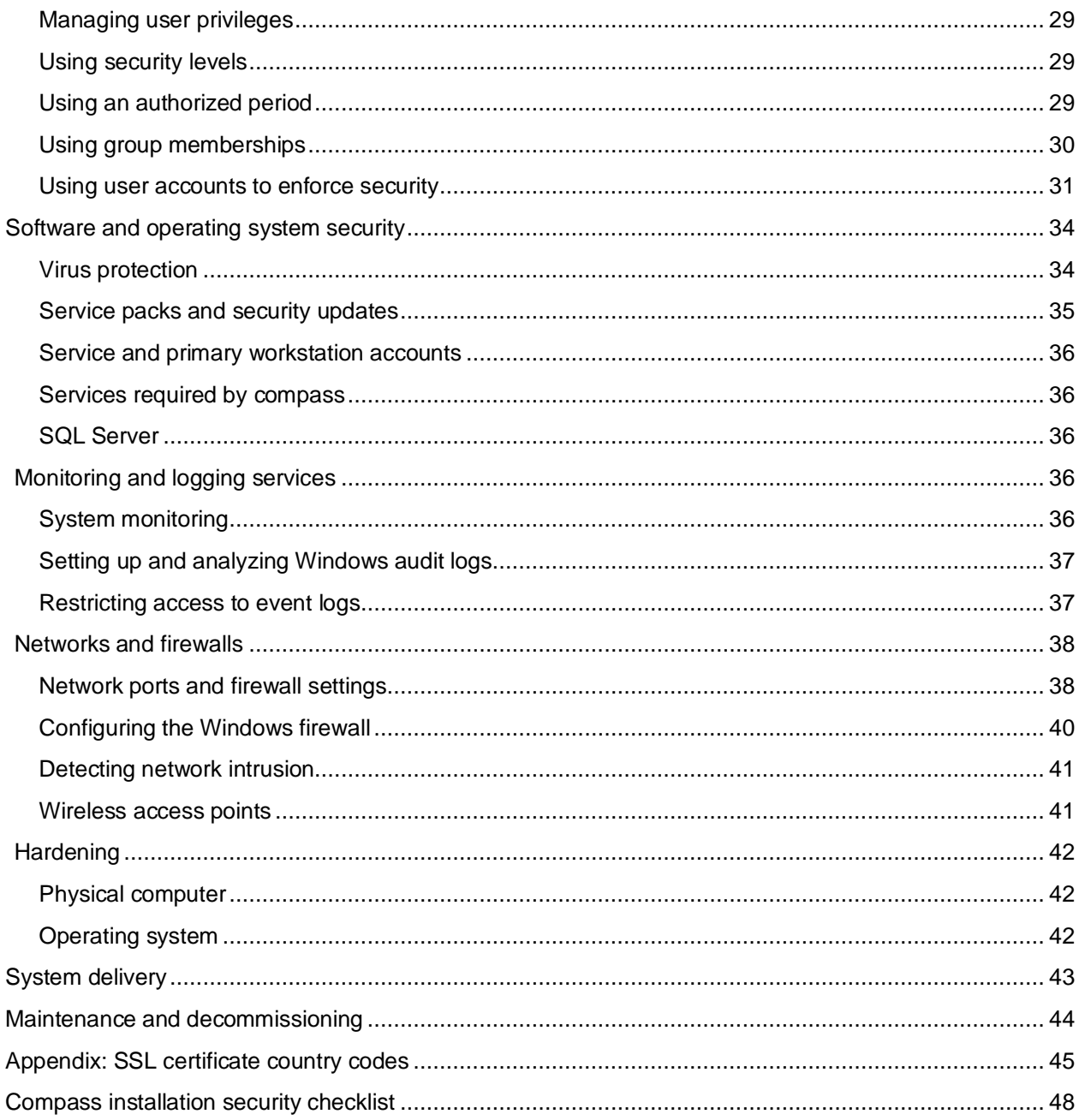

# **User Agreement And Limited Warranty**

IMPORTANT - PURCHASE OF ALERTON PRODUCTS OR USE OF SOFTWARE, FIRMWARE AND / OR ACCOMPANYING DOCUMENTATION (DEFINED BELOW) IS SUBJECT TO LICENSE RESTRICTIONS AND LIMITED WARRANTY. CAREFULLY READ THIS AGREEMENT BEFORE USING ALERTON PRODUCTS, SOFTWARE, FIRMWARE AND/OR DOCUMENTATION.

This is a legal "Agreement," concerning the purchase of Products and use of Software, Firmware and/or Documentation, between you, the "User" (either individually or as an authorized representative of the company that is purchasing, has purchased, or is using the Products, Software, Firmware or Documentation) and Honeywell, 715, Peachtree street NE, Atlanta, GA, 30308 USA. ("Honeywell").

PURCHASE OF ALERTON PRODUCTS OR USE OF SOFTWARE, FIRMWARE AND / OR ACCOMPANYING DOCUMENTATION INDICATES USER'S COMPLETE AND UNCONDITIONAL ACCEPTANCE OF THE TERMS AND CONDITIONS SET FORTH IN THIS AGREEMENT.

Honeywell provides Alerton products ("Products"), software programs ("Software"), firmware, e.g., protocols, software program code, device drivers and related hardware ("Firmware") and accompanying documentation ("Documentation") and grants a non-exclusive and non-transferable license ("License") to User to use the Software and the Firmware only on the following terms and conditions. Taken together, Products, licensed Software, licensed Firmware and accompanying Documentation are collectively defined as "Alerton Product(s)" in this Agreement.

1. Copyright. The Software, Firmware and Documentation are copyrighted and protected by United States copyright laws and international treaty provisions and laws, contain valuable proprietary products, information and trade secrets, and shall remain the property of Honeywell. User may not and shall not copy or otherwise reproduce or make available to any other party any part or all of the Software, Firmware or Documentation nor decompile, disassemble, reverse engineer, manufacture or modify any portion of the Products, Software, Firmware, Documentation or any portion of the same for any purpose or otherwise attempt to determine the underlying source code of the Software or Firmware or permit any such action; provided however, User may either (a) make one (1) copy of the Software solely for backup or archival purposes, or (b) transfer one (1) image of the Software to a single hard disk, CD or other comparable media, provided User keeps the original solely for backup or archival purposes.

2. License. User is hereby licensed to use one (1) copy of the Software for User's own use in operating the Products. User may not rent, lease or otherwise assign or transfer all or any part of the Software, Firmware or Documentation. In addition, User may not sublicense, assign or transfer this License or Agreement, or any part thereof. Any attempt to do so shall terminate this License and User's right to use the Software and Firmware and shall subject User to liability for damages to Honeywell. LICENSING TO USER OF THE SOFTWARE AND FIRMWARE COMMENCES WHEN USER USES THE SOFTWARE, FIRMWARE AND / OR ACCOMPANYING DOCUMENTATION.

3. Copies, Modification or Merger. Except as specifically set forth in Paragraph 1, User may not copy, modify, transfer all or any portion of the Software, Firmware or Documentation or merge it or them into another program, unless expressly authorized in advance in writing by Honeywell. User must, as a condition of this License, reproduce and include the identifying marks, copyright and proprietary notices on any permitted copy of the Software, Firmware and Documentation. "Copies" shall include, without limitation, any complete or partial duplication on any media, adaptations, translations, compilations, partial copies within modifications, mergers with other material from whatever source and updated works. User will use its best efforts to prevent any unauthorized copying or other activity with respect to the Software, Firmware and Documentation.

4. Third-Party Beneficiary. For any software or other technology under this Agreement licensed by Honeywell from Microsoft (or other licensors, Microsoft or the applicable licensor is a third party beneficiary of this Agreement with the right to enforce the obligations set forth in this Agreement.

5. Warranty. Honeywell warrants Honeywell manufactured or produced Alerton Products to be materially free from defects and to substantially conform to Honeywell's published specifications for a period of twenty-four (24) months from date of shipment from Honeywell (the "Product Warranty Period"). This entire Section 5 is defined as the "Warranty."

Honeywell also warrants Alerton Products that it has previously repaired or replaced for the greater of ninety (90) days from the date of their shipment from Honeywell or the remainder of the Product Warranty Period of the originally shipped Alerton Product (the "Repair/Replacement Warranty Period"). During the Product Warranty or Repair/Replacement Warranty Period, Honeywell will repair or replace the applicable Alerton Products without charge and will add applicable engineering changes and upgrades. This Warranty only applies to defective materials and workmanship of Alerton Products and excludes defects that result from misuse, neglect, improper installation, unauthorized repair or alteration, damage during or after shipping, accident and/or misapplication of such products. This Warranty does not apply to parts, equipment, software, firmware, components, documentation or any other item that Honeywell does not manufacture or produce. This Warranty is also voided by removal or alteration of Alerton Product identification labels. Honeywell's sole responsibility with respect to Alerton Products shall be, within the applicable Product Warranty Period, to furnish a replacement Alerton Product (FOB factory) or, at the option of Honeywell, to repair and return (FOB Factory) the defective Alerton Product. HONEYWELL HEREBY EXCLUDES ALL IMPLIED WARRANTIES OF MERCHANTABILITY AND FITNESS FOR A PARTICULAR PURPOSE AND ALL OTHER EXPRESS OR IMPLIED WARRANTIES WHATSOEVER WITH RESPECT TO ALERTON PRODUCTS. In no event shall Honeywell be liable for personal injury, loss of profit, loss of production, loss of business or goodwill, business interruption, loss of business information or data, loss due to delays, any other pecuniary loss, any cost or liability of Users or any other parties, to themselves or to others, increased or uncovered operating or fixed costs, inefficiency, or any other special, exemplary, consequential, incidental, indirect or remote damages in any manner, directly or indirectly, related to design, manufacturing, supply, installation or use of, or inability to use, Alerton Products, or any other act or failure to act by Honeywell or its agents or contractors. HONEYWELL MAKES NO CLAIMS OR WARRANTIES WITH RESPECT TO THE SOFTWARE OR THE FIRMWARE AND SPECIFICALLY DISCLAIMS ANY IMPLIED WARRANTIES OF MERCHANTABILITY OR FITNESS FOR A PARTICULAR PURPOSE AND EXPRESS OR IMPLIED WARRANTIES THAT THE OPERATION OF THE SOFTWARE OR FIRMWARE OR ANY PORTION THEREOF WILL BE INTERRUPTION OR ERROR FREE. Notwithstanding anything to the contrary contained in this Warranty, Honeywell shall not be liable to Users or any other parties for any damages, including, but not limited to consequential, incidental, indirect, special, exemplary remote or pecuniary damages and any stated or express warranties set forth in this warranty are in lieu of all obligations or liability for any damages arising out of or in connection with the use or performance of, or inability to use, Alerton Products and the licensed Software and Firmware.

User's exclusive remedy and Honeywell's entire liability arising from or in connection with the Alerton Products, Software, Firmware, Documentation and/or this License and Agreement (including, without limitation, any breach of any warranty, express or implied) shall be, at Honeywell's option, the repair or replacement of the Products or Software or Firmware as applicable, as stated above. ACCORDINGLY, HONEYWELL AND ITS DESIGNATED DEALERS AND THEIR DESIGNATED ASSOCIATE DEALERS HAVE EXCLUDED AND DISCLAIM ANY AND ALL IMPLIED WARRANTIES OF MERCHANTABILITY OR FITNESS FOR A PARTICULAR PURPOSE AND ALL OTHER WARRANTIES, EXPRESS OR IMPLIED, WHATSOEVER, WITH RESPECT TO THE PRODUCTS, THE SOFTWARE, THE FIRMWARE, THE DOCUMENTATION AND/OR THE LICENSE. USER HEREBY ACKNOWLEDGES THE SAME.

6. Remedies of Honeywell. IF USER BREACHES THIS AGREEMENT, USER'S LICENSE HEREUNDER SHALL BE AUTOMATICALLY TERMINATED. Upon termination, User shall return the Software, Firmware and all Documentation to Honeywell and destroy any copies of the Software, Firmware and the Documentation or any portions thereof which have not been returned to Honeywell, including copies resident on electronic or digital media. If User breaches this Agreement, Honeywell shall be entitled to all damages suffered by Honeywell resulting from such breach and Honeywell shall be entitled to equitable and injunctive relief in addition to all other remedies at law. In this regard, User acknowledges that its breach of any provision of this Agreement will cause Honeywell immediate and irreparable injury for which there are inadequate remedies at law. The prevailing party in any dispute concerning this Agreement shall be entitled to the costs of collection and enforcement, including but not limited to reasonable attorneys' fees, court costs and all necessary expenses, regardless of whether litigation is commenced.

7. Export. Alerton Products are subject to regulation by local laws and United States government agencies, which prohibit export or diversion of certain products, information about the products, and direct products of the products to certain countries and certain persons. User agrees that User will not export in any manner any Alerton Product or

direct product of Alerton Product, without first obtaining all necessary approval from appropriate local and United States government agencies.

8. RESTRICTED RIGHTS NOTICE. Alerton Products, Software, Firmware and Documentation have been developed entirely at private expense and are commercially provided with RESTRICTED RIGHTS. Use, duplication or disclosure by the U.S. Government or a U.S. Government subcontractor is subject to the restrictions pursuant to DFARS 227.72013 (October 1988) and DFARS 52.227-19 (June 1987), as amended and as applicable. Manufacturer, licensor and publisher is Honeywell, 715, Peachtree street NE, Atlanta, GA, 30308 USA.

9. Statute of Limitations. No action for any breach of a warranty, if any, deemed or actual, may be commenced more than one (1) year following the expiration of such warranty.

10. Other. User further agrees that this Agreement is the complete and exclusive statement of the agreement between User and Honeywell and supersedes any proposal or prior agreement or any other communications between Honeywell or any of its representatives and User relating to the use of the Software, Firmware, Documentation and purchase of the Products. This Agreement may only be modified by a physically signed writing between User and Honeywell. Waiver of terms or excuse of breach must be in writing and shall not constitute subsequent consent, waiver or excuse. If any provision of this Agreement is finally determined to be unenforceable, the remaining provisions shall remain in effect. The laws of the State of Washington and the United States, including U.S. copyright laws, shall govern this Agreement. Venue in the event of any suit, proceeding or claim shall be in the courts located in Snohomish County, Washington, USA. If User has any questions regarding this Agreement, User may contact Honeywell by writing Honeywell at the above address.

This Agreement shall inure to the benefit of and be binding upon the parties and their successors, administrators, heirs and permitted assigns. Notwithstanding any termination of this Agreement and not in limitation of any other provision of this Agreement, User shall specifically continue to be fully obligated to comply with all of the requirements of paragraphs one (1) through four (4), as if the Agreement were not terminated and all remedy provisions hereunder shall apply to any breach of such obligations.

# <span id="page-6-0"></span>**WELCOME TO COMPASS SECURITY**

Welcome to Compass, Alerton's operator workstation software for building automation systems. Compass is your command and control center for facility operations from HVAC equipment to irrigation, lighting, security, and more. Here, you can view and command site equipment and systems with unprecedented flexibility and power.

## <span id="page-6-1"></span>**DISCLAIMER**

While we have engaged in efforts to assure the accuracy of this document, Alerton is not responsible for damages of any kind, including without limitations consequential damages arising from the application or use of the information contained herein. Information and specifications published here are current as of the date of this publication and are subject to change without notice. The latest product specifications can be found on our website or by contacting our corporate office in Atlanta, Georgia.

Alerton 715, Peachtree street NE, Atlanta, GA, 30308 USA [tech.support@alerton.com](mailto:tech.support@alerton.com) <span id="page-7-0"></span>Introduction and Intended Audience

This manual contains information to guide Alerton dealers on how to securely install and configure Compass. Security-related information on operation, maintenance, and decommissioning of Compass can be found in the Compass End-User Security Guide (31- 00212).

Please take the time to read and understand all relevant installation, configuration, and operation manuals and ensure that you regularly obtain the latest versions.

## <span id="page-7-1"></span>**Related security documents**

The following diagram shows the relationships and current state of the other Ascent security manuals.

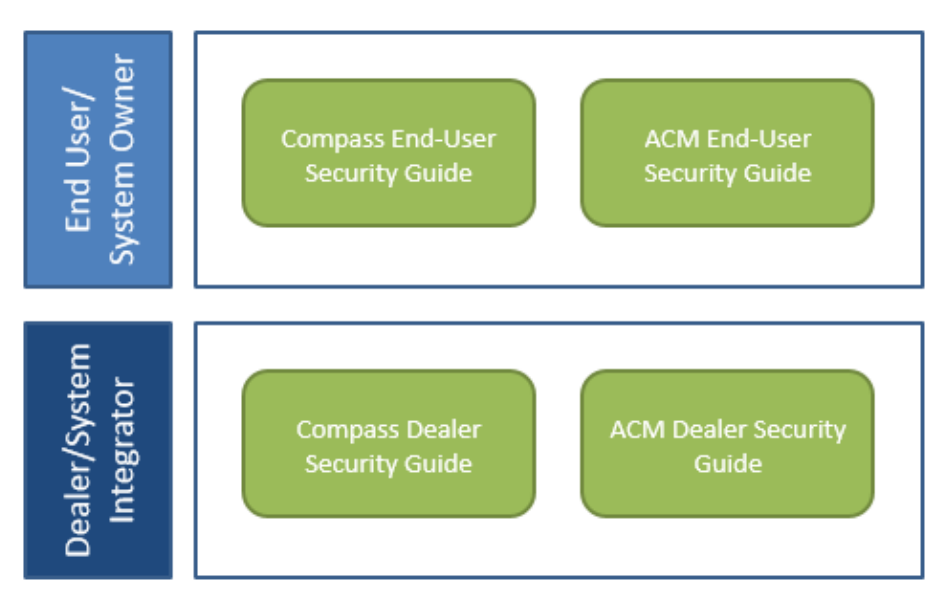

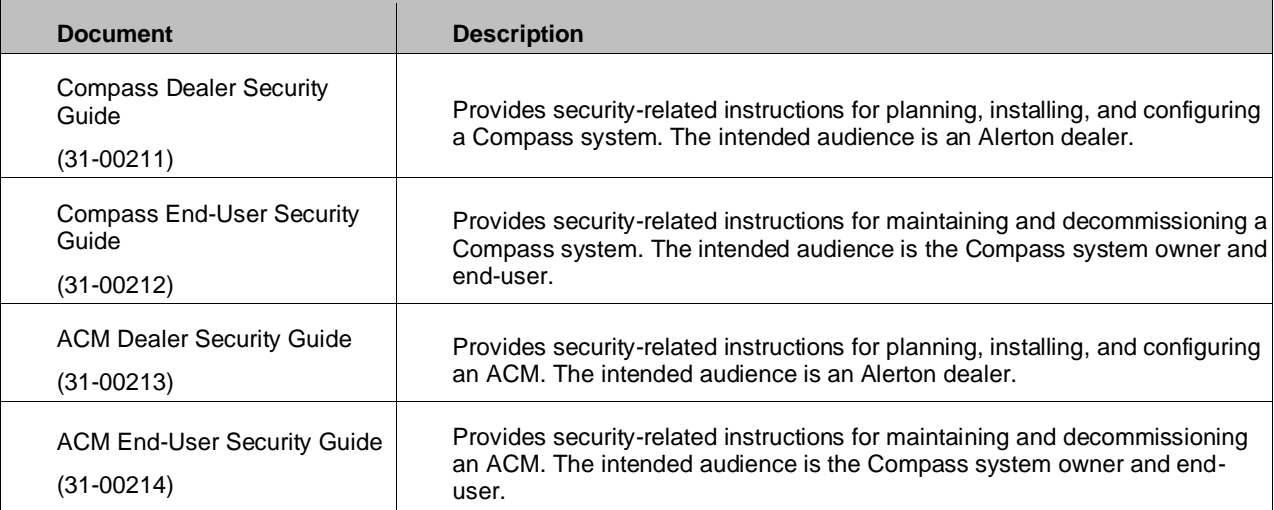

## <span id="page-8-0"></span>**SYSTEM OVERVIEW**

The following is a diagram of a typical Ascent system installation.

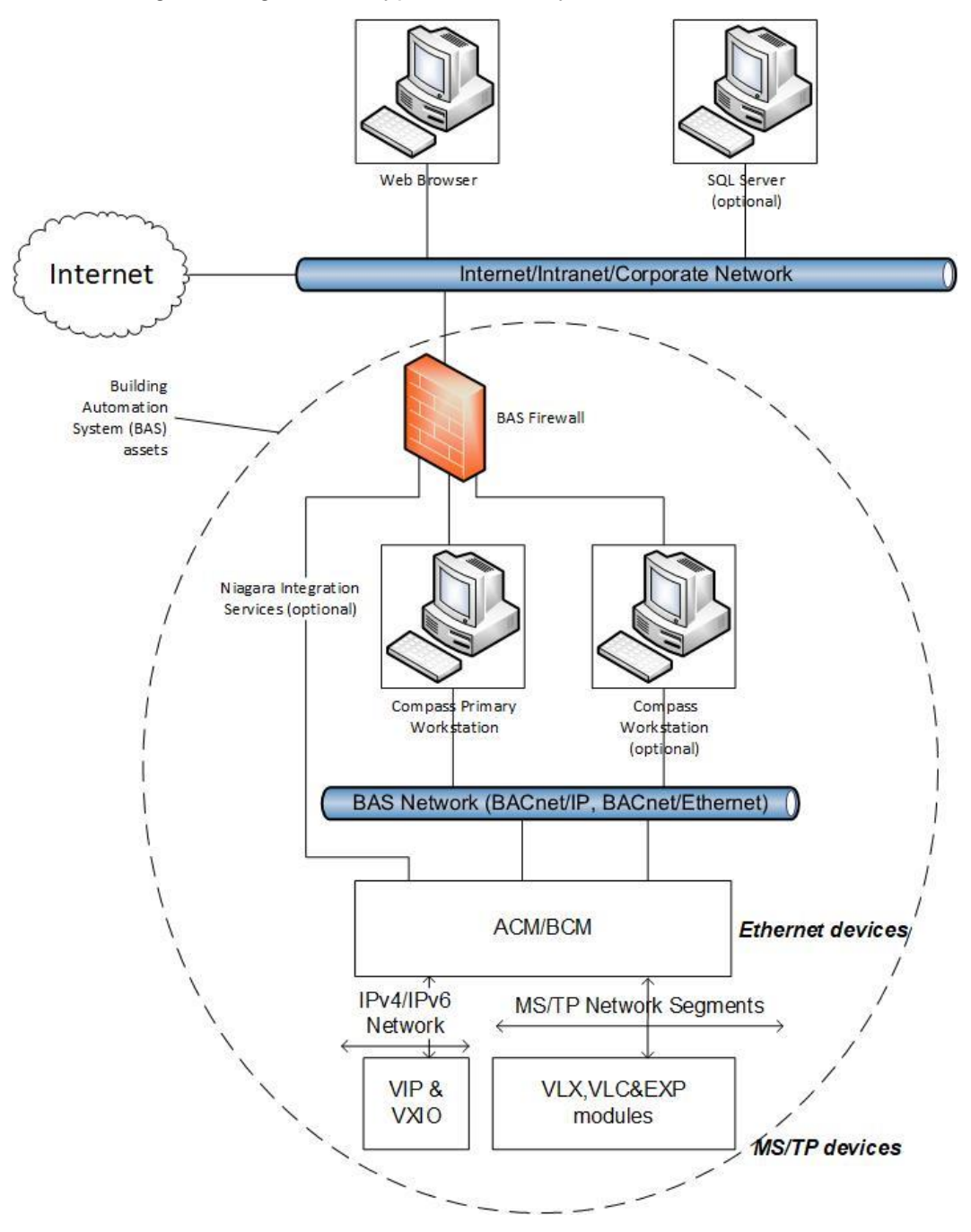

The key elements of the diagram are:

**Internet/intranet/corporate network:** This is a simplified, logical network representation of all networks outside of the building automation system (BAS) scope. It may provide access to the BAS management interfaces (e.g. the Compass primary workstation web user

interface) but must provide access to the Internet so that Compass computers can check for and download operating system and virus scanner updates unless another means to do this is provided.

**BAS network:** This network is used solely for BAS protocols, which consists of BACnet/IP, BACnet/Ethernet, and any protocols that Niagara Integration Services on an ACM might use. This network must not be the same network as the Internet/intranet/corporate network.

**BAS firewall:** To provide additional separation and protection to the BAS, a firewall must be used between the Internet/intranet/corporate network and any BAS device that connects to it, such as the Compass primary workstation, Compass workstations, and ACMs. This firewall limits access to the BAS to only computers that are authorized and may help reduce the risk of attacks, such as a denial-of-service attack.

**Compass primary workstation:** The Compass primary workstation is a computer running Compass software. It requires two network connections – one for connecting to the management web user interface through a web browser (usually on the Internet/intranet/corporate network) and another for connecting to the BAS network.

**Web browser:** Compass software provides a web-based management interface that is accessed through a web browser.

**ACM and BCMs:** The Alerton Control Module (ACM) and BACtalk Control Modules (BCMs) are global controllers that connect to an Ethernet network and host MS/TP network segments. MS/TP is a low-bandwidth connection that is used to connect controllers and sensors.

• **ACM Niagara Integration Services:** The ACM has an instance of Niagara and so it can run Niagara code, including a web server. If this functionality is used, then connect the ACM's second network to the Internet/intranet/corporate network through the BAS firewall.

**Compass workstation (optional):** If access to the Compass primary workstation's thick client interface is not allowed, for example, the Compass primary workstation is run in a virtual machine or console access to it is not allowed, then install a Compass workstation on a separate computer to access thick client functionality.

**VIP & VXIO:** The Alerton VisualLogic IP Controller (VIP) is a BACnet Advanced Application Controller (B-AAC) with a real-time clock, high resolution 16-bit universal inputs and outputs, and a 32-bit processor.

**VLX, VLC, or EXP:** The Alerton controllers are advanced application controller with a highresolution converter and new, high performance processor and real-time clock that supports its own schedules, trendlogs and alarms. The controllers include monitored on-board Hand-Off-Auto (HOA) switches, Ethernet or MS/TP connectivity, and additional math functions beyond the standard VLC/VAV controllers.

**SQL Server (optional):** Compass software can be configured to use an external SQL Server.

## <span id="page-10-0"></span>**DESIGN AND PLANNING**

This section includes information for designing and planning a secure Compass installation.

## <span id="page-10-1"></span>**Physical equipment**

It is essential to discuss physical security of system components with your customer when planning a system installation. This discussion should assess the security needs of the system as well as the requirements of the system owner and provide suggestions for best practices if the system owner does not have requirements of their own.

Controlling physical access to Compass primary workstations, client workstations, controllers, and network equipment is a fundamental security control that must be implemented on all installations. This can range from locating the Compass primary workstation and global controllers in locked rooms or cabinets to using an active access control system that logs access. (As for any log, an access log is only effective if it is monitored and audited regularly.)

## <span id="page-10-2"></span>**Network**

This section describes recommendations for designing and planning a secure network configuration.

### <span id="page-10-3"></span>**Network configuration and isolation**

BAS (BACnet) devices must be installed on a separate, isolated network and be kept separate from other networks in the building. This network may be a separate physical network or a separate logical (e.g. VLAN) network.

The Compass primary workstation and client workstations must have separate network interfaces for the BAS network and any other network for which they need to connect. For example, if web browsers on the corporate or intranet network need to connect to the Compass web user interface, then the Compass primary workstation must have two network interfaces, one for the BAS network and one for the corporate network.

Network designs must include a firewall to separate and protect the Compass primary workstation, Compass client workstations, and the BAS network from other networks at the installation site, including the intranet or corporate network. See "*[Networks and firewalls](#page-37-0)*" for more details.

Always run the Compass web server in HTTPS mode with a proper certificate, even if it is only accessed on a private network, such as a corporate network or intranet.

### <span id="page-10-4"></span>**Compass web interface access using the Internet**

Access to the Compass web user interface using the Internet may be done using a Virtual Private Network (VPN) or by direct access.

#### **Virtual private network (VPN)**

VPNs provide an additional layer of security controls for accessing the Compass primary workstation and may already be implemented at a site.

As a dealer, you may choose to provide a VPN solution to your customers that do not already have one. Choosing a VPN solution and ensuring it is properly configured is out of the scope of this document.

#### **Direct Internet access**

Allowing direct access to the Compass web user interface using the Internet has the benefit of providing system access to any web browser. The drawback is that there is no extra security layer to limit attack opportunities. You should discuss this with your customer, so they understand the implications. For example, you can access your bank using the Internet, but banks have large security organizations to counter attacks. Is your customer able and committed to monitoring and keeping Compass updated in order to keep this interface secure? If direct access is allowed, the following measures must be implemented:

- Configure Compass to use HTTPS with a certificate issued by a trusted certificate authority.
- Put a firewall between the Internet and the Compass primary workstation and only allow the web user interface port through (port 443 for HTTPS).

## <span id="page-11-0"></span>**Virtual environments**

This section describes considerations for installing and hosting the Compass workstation in this environment. Compass has been tested to work on VMware vSphere. Compass has not been tested on other virtual infrastructure, such as Hyper-V, Virtual PC, or Virtual Box.

### <span id="page-11-1"></span>**Virtual environment recommendations**

Use two network interface cards, one for the BACnet network and one for the intranet connection. This is consistent with the network configuration for a non-virtual installation.

## <span id="page-11-2"></span>**Disaster recovery planning**

This section describes considerations for creating and maintaining a backup and restore policy for Compass software and its database.

It is essential that every Compass installation have a disaster recovery plan so that the system can be restored in the event of a security breach or equipment failure. As a dealer, you should educate the customer about the need for a disaster recovery plan that fully documents the current configuration of the system, how to check if the configuration has changed, the process for updating the documentation, and the process and frequency of verifying backups and audit logs. The amount of documentation and frequency of the checks and updates depends on customer needs. For example, a customer subject to FDAregulations will require much more comprehensive documentation about Compass, server, network, and supporting software than a system installed in a small, stand-alone building.

You may help the customer develop their plan, provide a standard plan that can be tweaked based on the customer's needs, or provide services to help implement and maintain the plan. If you help create this plan, then ensure that you clearly document the procedures, who is responsible for the various activities (dealer or customer) and review this documentation with the customer when you turn the system over. If you have a support contract with your customer, then help ensure that the plan is being followed by checking in regularly. For example, check use of the plan when you perform other maintenance, install Compass upgrades, or on a quarterly schedule.

### <span id="page-12-0"></span>**Developing a disaster recovery plan**

As part of your security strategy, define a comprehensive backup and restore policy for disaster recovery. In formulating this policy, consider:

- How quickly data or the system needs to be restored. This will indicate the need for a redundant system, spare offline computer, or file system backup.
- How long data needs to be kept.
- The frequency of changes to critical data and configuration settings. This will dictate the frequency and scope of backups.
- Safe onsite and offsite storage options for full and incremental backups.
- Safe storage of all Microsoft operating system and Compass installation media, license keys, and configuration information.
- Who will be responsible for creating backups and the testing, storage, and restoration of backup files.

## <span id="page-12-1"></span>**Backup and recovery strategy**

Performing backups is one of the most important risk mitigation tasks for securing your Compass system. If backups of important data are not made, then the data will be lost if a hardware or software failure occurs, if configuration files are deleted, if the system is infected with a virus or worm, or in the event of a natural disaster like fire or flood.

Choosing an appropriate backup strategy allows you to minimize downtime due to situations that cause loss of data. When determining your backup strategy, consider the types of situations that can occur:

- Media failure: If one or more disk drives fail, there is a potential for a complete loss of data unless the system was properly backed up.
- User error: If a user makes invalid modifications to configuration data, an effective way to undo these changes are to restore the data from backup.
- Permanent loss of a server: If a server becomes permanently unusable, the system and data have to be reconstructed unless you have a backup.

• Virus or worm infection: If a virus infects the Compass workstation, it could delete or corrupt files making it difficult or impossible to restore system configuration.

Also consider:

- CD and DVD are not considered reliable backup mediums.
- Backups can be CPU- and disk-intensive operations on a large system. Perform backups at times that do not have a heavy system load.
- Do not store backup images on a Compass primary workstation or, if used, the SQL Server computer.
- Do not store backup images on the same computer being backed up.
- Do not store backup images on network drives.
- If network drives are not available, store backup images to a connected drive using USB.
- Not all backup products support backing up SQL Server, especially when SQL Server is running with open files.
- Configure your backup software product to do a full backup weekly and incremental backup nightly to lower the load and performance impact from backup activities.
- After the backup has completed, verify that the data was backed up correctly.

Virtual machine environment considerations:

- If Compass is running in a virtual machine, ensure that the virtual machine and the host environment is covered in the backup and recovery strategy.
- Taking snapshots is not a sufficient method for making virtual machine backups.

## <span id="page-14-0"></span>**INSTALLATION AND CONFIGURATION**

There are two workflows available for compass installation:

- 1. With Internet connection
- 2. Without Internet connection

#### **With Internet Connection**

This is the recommended workflow where Compass is going to be installed while connected to the Internet during the installation process. This will allow the Compass Installer to download the prerequisites if they are not available as part of the OS installation.

#### **Without Internet Connection**

The secondary workflow should only be used by secure facilities where the Compass system is not connected to the Internet directly. For this type of workflow, the pre-requisites need to be manually installed prior to running the Compass Installer.

Before Installing the Compass for Windows Server 2012 R2 and Windows Server 2016, user should follow the necessary prerequisites for offline instructions as given below:

#### *Windows Server 2012 R2*

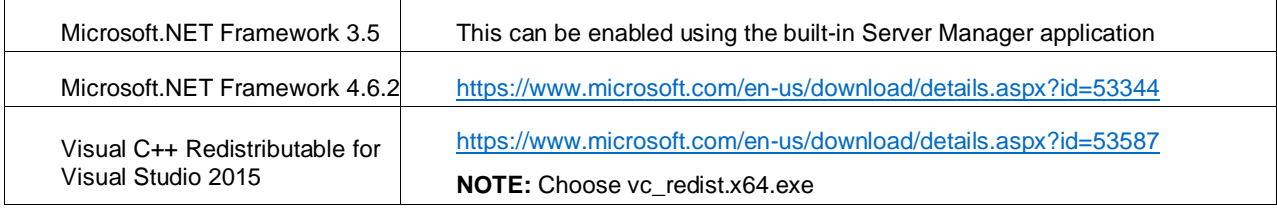

#### *Windows Server 2016*

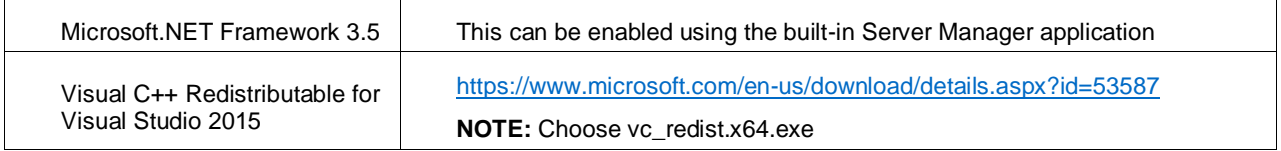

#### *Windows Server 2019*

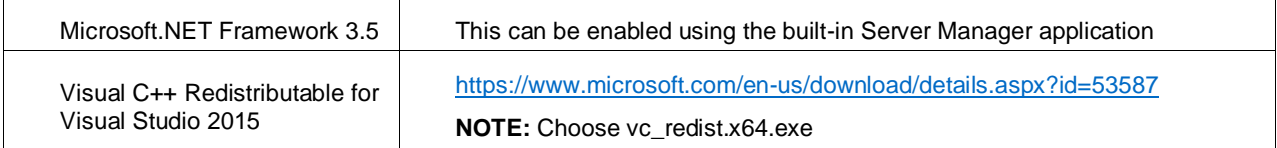

**NOTE:** Run windows update after installing these prerequisites to make sure that the latest patches have been applied.

This section includes information for securely installing and configuring the Compass server (primary workstation). After Compass is installed, perform the following steps:

- 1. Configure and enable security for SQL connections.
- 2. Configure and enable HTTPS.

## <span id="page-15-0"></span>**Configuring and enabling security for SQL connections**

The Compass primary workstation (server) requires Microsoft SQL Server for both conventional and enterprise database types. Enabling security for SQL connections helps protect the integrity and confidentiality of the database between Compass and its SQL server.

When Compass is configured to use SQL Server, it is critical for Compass's operation that proper steps be taken to ensure its reliability and security. Ensure the following:

- Physical access to the SQL Server computer is controlled.
- User accounts are properly configured.
- The "sa" Login Account has been renamed and/or disabled.
- The SQL Server sa account is updated to the appropriate value for the local environment.
- The operating system and SQL Server Service Packs and Hotfixes are up-to-date.
- Secure the communication network with SQL Server and use a trusted certificate to prevent spoofing (Configure TLS).
- The SQL Server Browser Service is configured correctly.
- The SQL Server is regularly backed up and monitored for unauthorized access and unexpected operations.
- Set the CHECK\_EXPIRATION option to ON for all SQL authenticated logins within the Sysadmin role.
- Set SQL Server Audit' to capture both failed and successful logins SUCCESSFUL\_LOGIN\_GROUP.
- Ensure the Scan for Startup Procs Server Configuration option is set to 0.
- Ensure Remote Access Server Configuration Option is set to 0.

### <span id="page-15-1"></span>**Disable or rename the "sa" Login Account**

The sa account is a widely known and often used SQL Server account with sysadmin privileges. This is the original login created during installation and it always has principal id=1and sid=0x01. Enforcing this control reduces the probability of an attacker executing brute force attacks against a well-known principal.

### <span id="page-16-0"></span>**Update the SQL Server sa account to the appropriate value for the local environment**

Update the SQL Server sa account to the appropriate value for the local environment. Ensure "SQL Server Audit" is set to capture both failed and successful login attempts - AUDIT\_CHANGE\_GROUP. SQL Server Audit is capable of capturing both failed and successful logins and writing them to one of three places: the application event log, the security event log, and the file system. Compass will use it to capture any login attempt to SQL Server, as well as any attempts to change audit policy. This is also a second source to record failed login attempts.

Using Audit instead of the traditional setting on the Security tab to capture successful login attempts reduces noise in the ERRORLOG. This keeps it smaller and easier to read for DBAs who are attempting to troubleshoot issues with the SQL Server. Also, the Audit object can write to the security event log, though this requires operating system configuration. This gives an additional option for where to store login events, especially in conjunction with an SIEM.

### <span id="page-16-1"></span>**Secure the communication network with SQL Server and use a trusted certificate to prevent spoofing**

Configuring TLS for SQL Server:

1. Start SQL Server 2019 Configuration Manager.

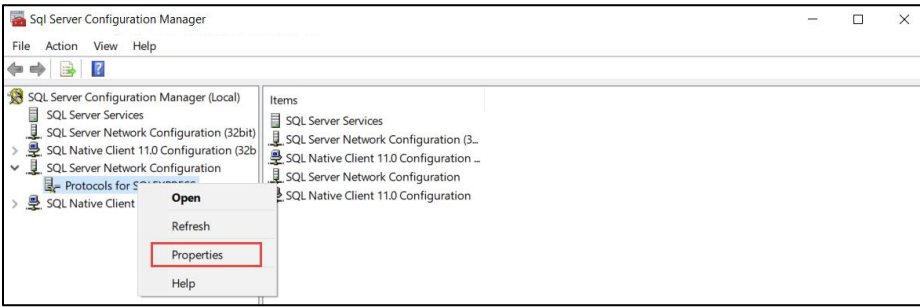

2. Right-click and then click Properties.

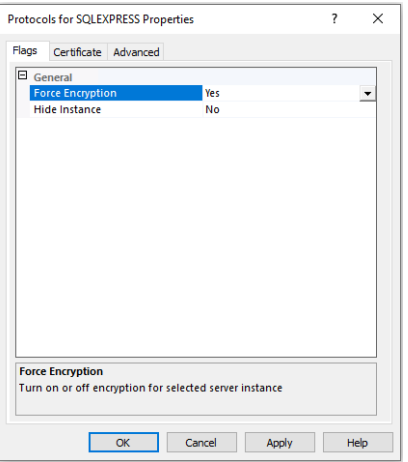

- 3. Click **Flags** and change **Force Encryption** from No to **Yes**.
- 4. Click **Certificates**, select the appropriate certificate from the drop-down list, and then click **Apply**.

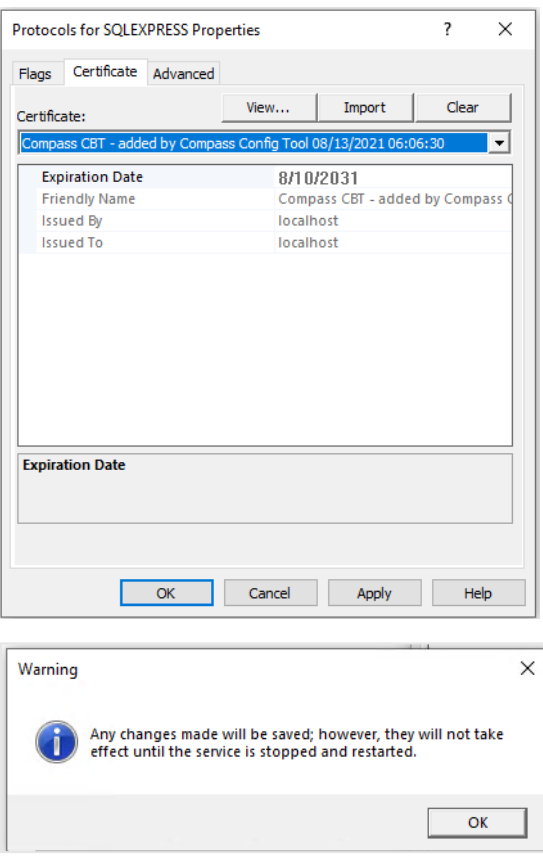

5. In MMC select Certificates, highlight and right-click the desired certificate, and then select All Tasks> Manage Private Keys.

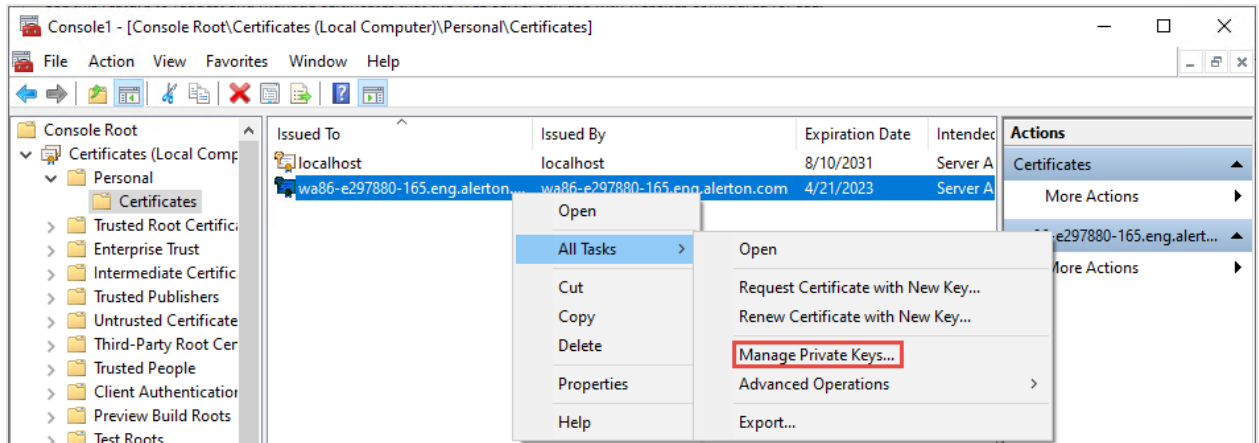

6. Click **Add,** to select user or group window.

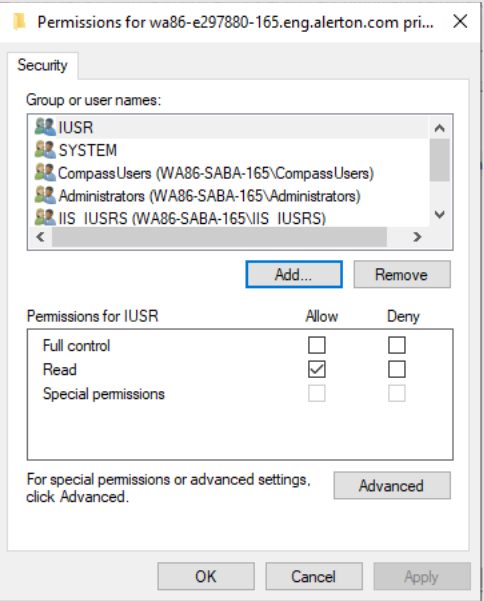

7. Click **Object Type** in Select Users or Groups window, to select object type.

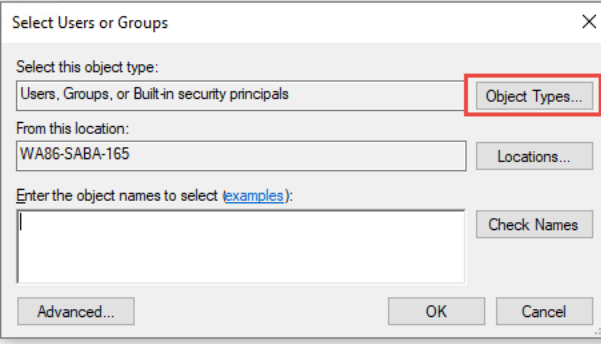

8. Click **Location** in Select Users or Groups window, to select Location.

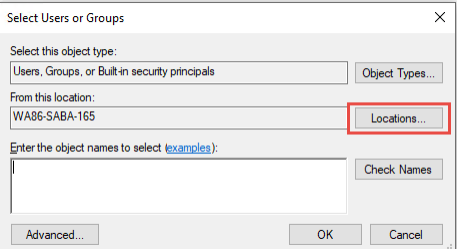

9. Enter the object name of the local computer and click **Check Names**. To find the object name click SQL Services in SQL Server Configuration Manager Nav tree. Refer Screen shot shown below.

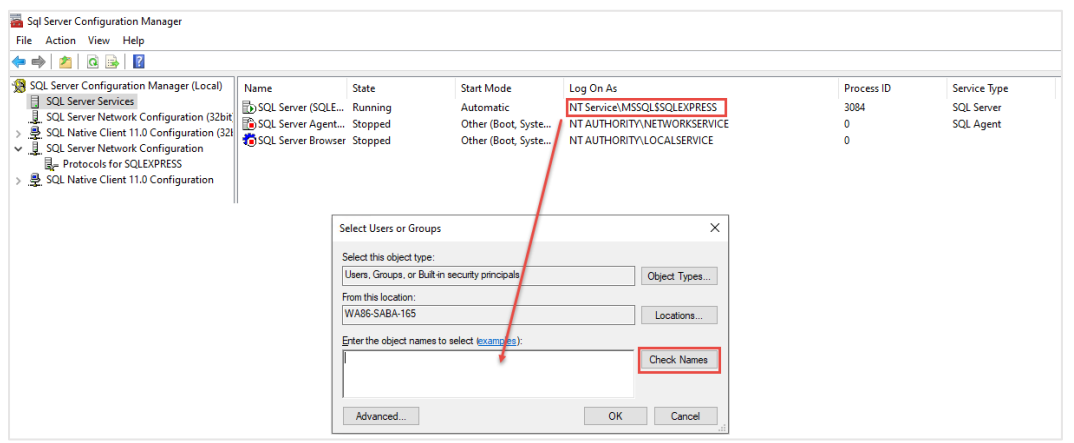

10. Right-click **SQL Server**, and then click **Restart**.

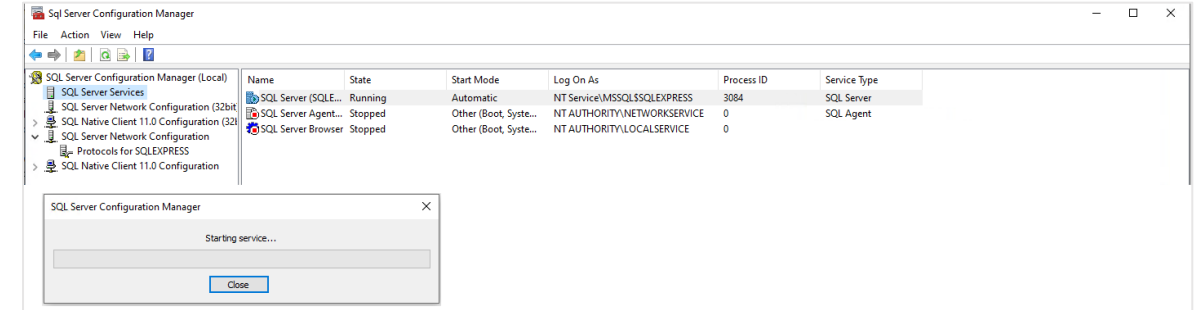

11. Navigate to Config Tool and Click **SQL**.

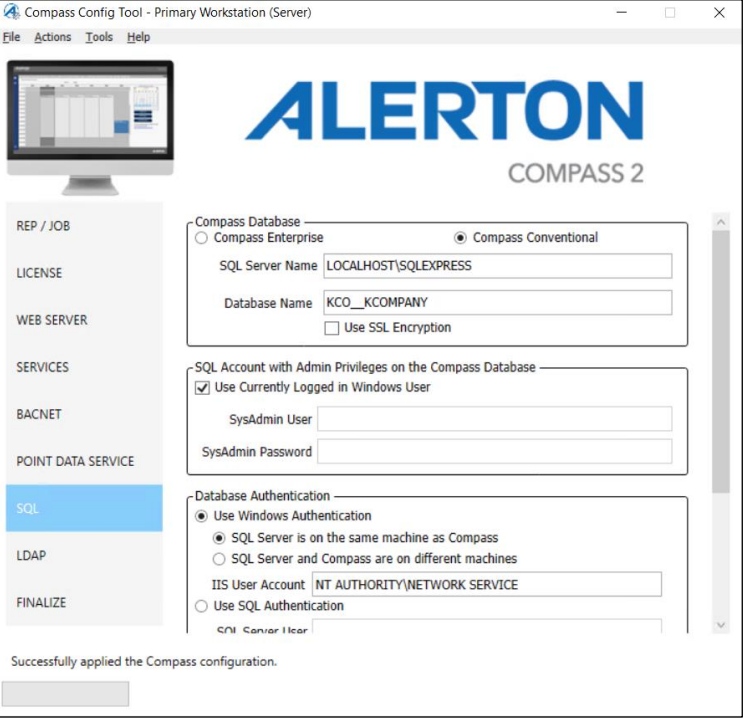

- 12. perform the following actions in SQL Tab:
	- a) Select Compass Database license type. Enter **SQL Server Name** and **Database Name**.

Click **Use SSL Encryption** as per the requirement.

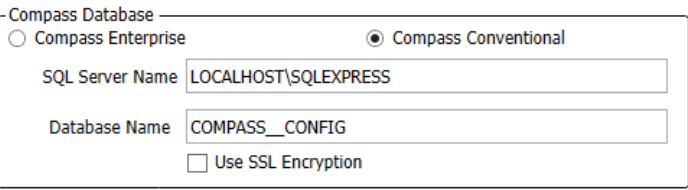

#### *NOTE: Ensure Rep/Job is created.*

b) Select SQL account with Admin privileges on the compass database.

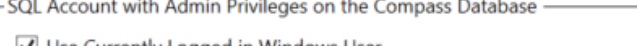

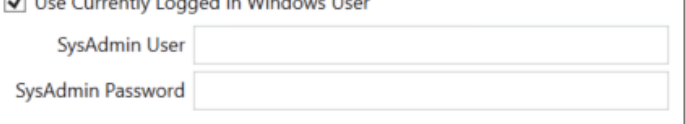

#### c) Select Database Authentication. User can select Window or SQL Authentication.

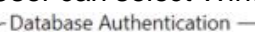

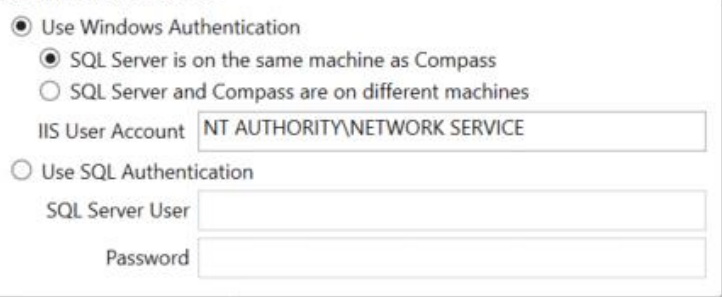

d) Click **Browse** in Database Archive Settings section, to set Archive Path.

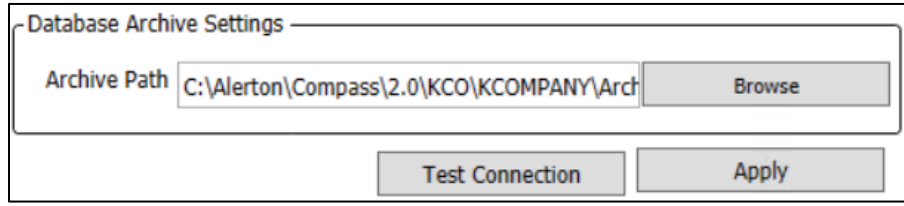

e) Click **Test Connection**.

If connection is successful, then database is opened.

f) Click **Apply**, to complete SQL Server Settings.

### <span id="page-20-0"></span>**Ensure the SQL Server Browser Service is configured correctly**

For a default instance installation, SQL Server Browser Service is disabled by default. Unless there is a named instance on the same server, there typically is no reason for the SQL Server Browser Service to be running. Alerton recommends disabling the SQL Server Browser Service.

## <span id="page-21-0"></span>**Regularly backing up and monitoring SQL Server for unauthorized access and unexpected operations**

If using SQL Server, enable SSL encryption for communication between the Compass workstation and the SQL Server database server as described in Compass online Help. Open Help and then search for "Enterprise Database Configuration."

For information on how to enable SSL on SQL Server, see Encrypting Connections to SQL Server on Microsoft's TechNet at [http://technet.microsoft.com/en-us/library/ms189067.aspx.](http://technet.microsoft.com/en-us/library/ms189067.aspx)

## <span id="page-21-1"></span>**Set the CHECK\_EXPIRATION option to ON for all SQL authenticated logins within the Sysadmin role**

This applies the same password expiration policy used in Windows to passwords used inside SQL Server. Ensuring SQL logins comply with the secure password policy applied by the Windows Server Benchmark will ensure that the passwords for SQL authenticated logins with sysadmin privileges are changed on a frequent basis to help prevent compromise using a brute force attack. CONTROL SERVER is an equivalent permission to sysadmin and logins with that permission should also be required to have expiring passwords.

### <span id="page-21-2"></span>**Ensure the Scan for Startup Procs Server Configuration option is set to 0**

The scan for startup procs option, if enabled, causes SQL Server to scan for and automatically run all stored procedures that are set to execute upon service startup. Enforcing this control reduces the threat of an entity leveraging these facilities for malicious purposes.

### <span id="page-21-3"></span>**Ensure Remote Access Server Configuration Option is set to 0**

The remote access option controls the execution of local stored procedures on remote servers or remote stored procedures on local server. Functionality can be abused to launch a Denial-of-Service (DoS) attack on remote servers by off-loading query processing to a target.

## <span id="page-22-0"></span>**Configuring and enabling HTTPS**

**IMPORTANT!** These instructions have changed significantly for Compass 1.6.0.1.

Over the past few years, web browsers have become more proactive in warning users when accessing sites that do not follow current best-practices for web security, for example, by warning against putting user credentials into an HTTP-only page or by prohibiting or requiring extra steps to connect to an HTTPS site with a self-signed certificate. Configuring and enabling HTTPS on the Compass server helps protect the integrity and confidentiality of the data between web browsers and the Compass web server.

### <span id="page-22-1"></span>**Before you begin: implement SSL**

Consult with your customer's IT department to determine if there are any policies or practices that are applicable to the Compass system. Some IT departments have their own certificate management systems that can provide a suitable certificate.

Select a certificate authority (CA) and familiarize yourself with their certificate issuing process, particularly if they have specific instructions for issuing certificates for IIS.

Many certificate authorities require a specific email address at your domain (admin@mydomain.org, for example). Consider this requirement when selecting a CA.

## <span id="page-22-2"></span>**Selecting a certificate option**

You have these options for the HTTPS certificate:

- Use a self-signed certificate
- Use a certificate signed by a trusted certificate authority (CA), such as the customer's IT department or a commercial certificate provider

### **Self-signed certificate**

A self-signed certificate allows HTTPS to be enabled but browsers will display a warning to users because the certificate can't be validated back to a trusted root. This option is better than HTTP-only because the connection between the web browser is still encrypted, but you either must install the selfsigned certificate into every machine's trusted certificate store or you run the risk of training users to ignore browser warnings, which is a bad practice.

For instructions on how to implement this option, see ["Creating and installing a signed](#page-25-0)  [certificate"](#page-25-0).

### **Signed certificate**

A signed certificate can be validated back to a trusted authority. In larger enterprises, the IT department may install and manage their own trusted certificates on computers and can sign certificates so they are trusted within the enterprise. Commercially-purchased certificates are typically trusted by web browsers automatically.

Running the Compass server's HTTPS with a signed-certificate not only encrypts traffic, but it also allows the browser and end-user to validate that they are communicating with the genuine server and not an imposter.

For instructions on how to implement this option, see "Creating and installing a signed [certificate"](#page-25-0).

#### **To create and install a self-signed certificate**

You will use the Compass Config Tool to create, install, and configure a self-signed certificate.

1. Open the Compass Config Tool.

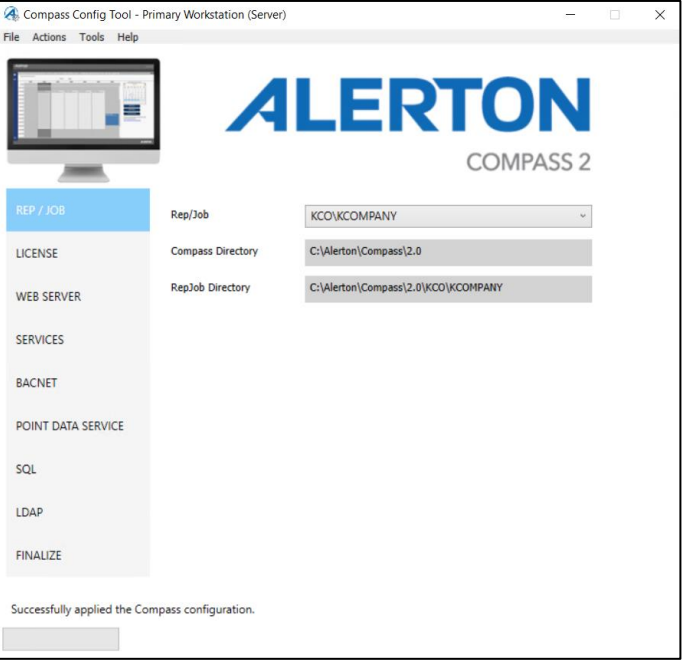

2. Click Actions >Create Self-Signed Certificate.

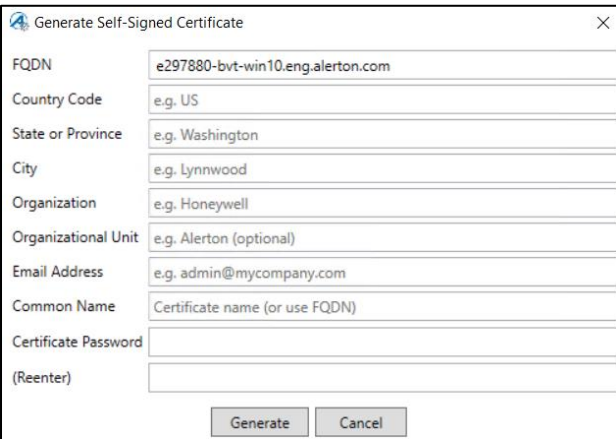

3. Fill in the form and then click **Generate**.

- 4. Save the certificate.
- 5. Click **WEB SERVER** in Config Tool and perform below action.

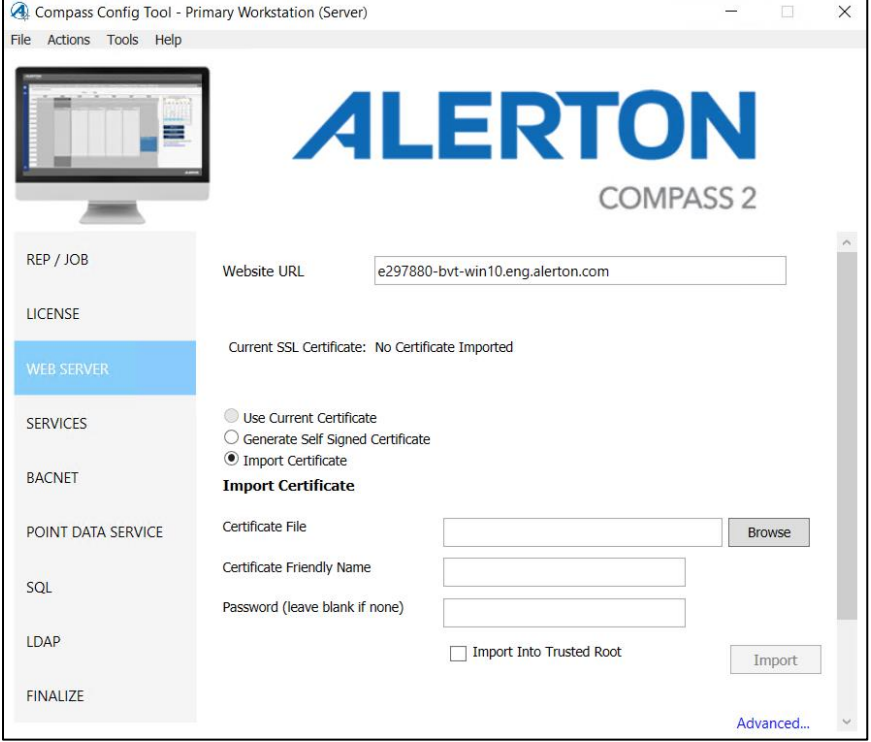

- a) Enter Website URL. Select the **Use Current Certificate** option.
- b) Select the **Generate Self Signed Certificate** option to generate new.
- c) Select the **Import Certificate** option to import existing certificate.
	- a. Click **Browse** to select certificate file.
	- b. Enter Certificate Friendly Name (this how the certificate will be identified in the Compass Config Tool) and password.
- d) Click **Import Into Trusted Root** check box. And then click **Import**.
- e) Click **Advanced…**, for advance configuration.
- 6. Click **Apply** on the main window of the **Compass Config Tool**.

#### <span id="page-25-0"></span>**Creating and installing a signed certificate**

You will use Internet Information Services (IIS) Manager to create a certificate request, complete the request, and export the signed certificate. You will then use the Compass Config Tool to import the certificate and configure Compass to use it.

#### **To create a certificate request:**

- 1. Click **Windows** menu and type **IIS** into the search box to open Internet Information Services (IIS) Manager.
- 2. Double-click **Server Certificates** in the center panel of the IIS Manager window.
- 3. Click **Create Certificate Request** under the Actions panel on the right side of the IIS Manager window.
- 4. Fill in the missing data on the **Distinguished Name Properties** dialog box, and then click **Next**.

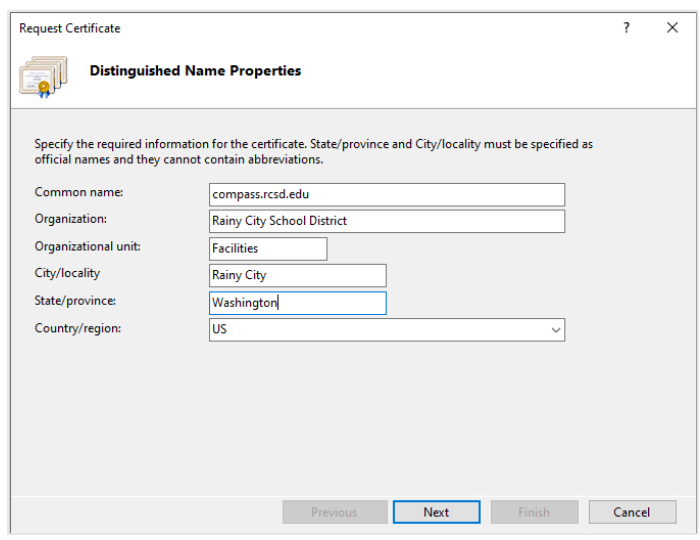

#### 5. Create a private key

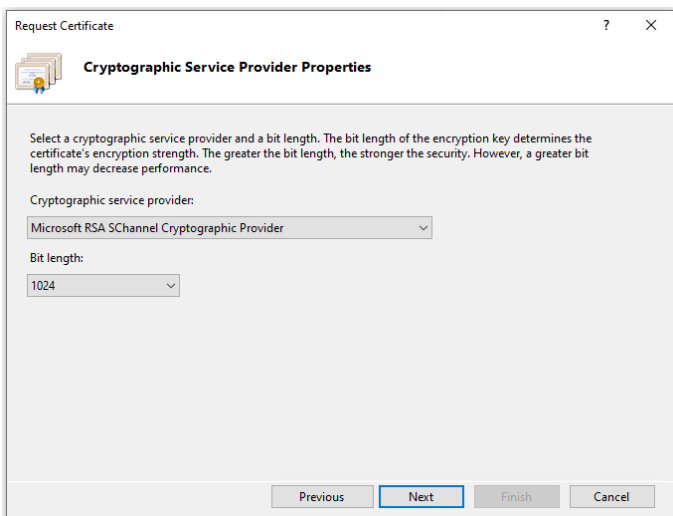

6. Save the certificate request.

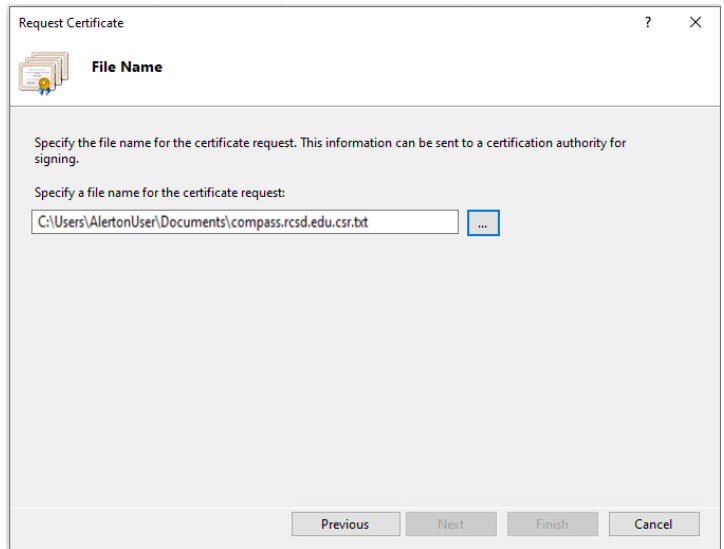

- 7. Submit this certificate signing request to the CA and wait for a response.
- 8. To complete the certificate request, open Internet Information Services (IIS) Manager. (Click on the Windows menu and type IIS into the search box.)
- 9. Double-click Server Certificates in the center panel of the IIS Manager window.
- 10. Click Complete Certificate Request… under the Actions panel on the right side of the IIS Manager window.
- 11. Browse to the response file from your CA. It is typically a .cer or .crt file.

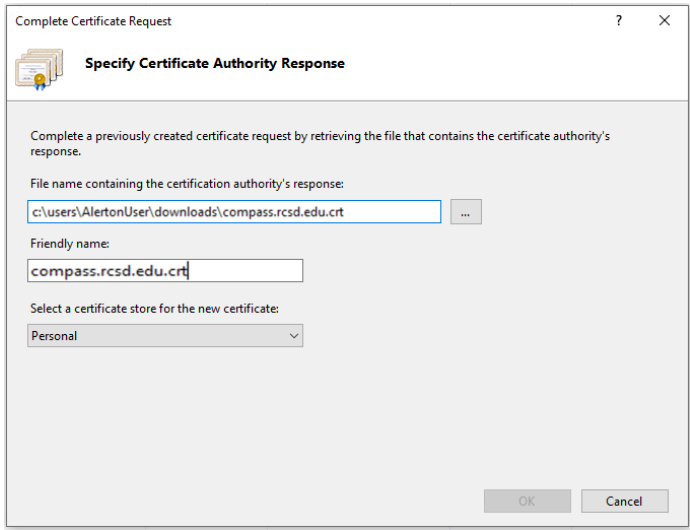

- 12. If the IT or CA also provides root or intermediate certificates, import those now by rightclicking on each one in Windows explorer and clicking Install.
- 13. Export the certificate: This step both saves the certificate as a backup and allows it to be imported into the Compass Config Tool.

This step is required because the Compass Config Tool also imports the certificate into the Niagara certificates store and makes changes to the Compass configuration.

14. Select a location for the exported pfx (typically the job directory), specify a password, and then click OK.

**IMPORTANT!** Store this password securely.

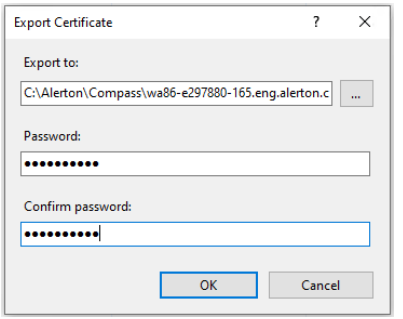

15. Import the certificate and configure HTTPS: Open the Compass Config Tool, and then click **WEB SERVER** in Website Configuration to import certificate.

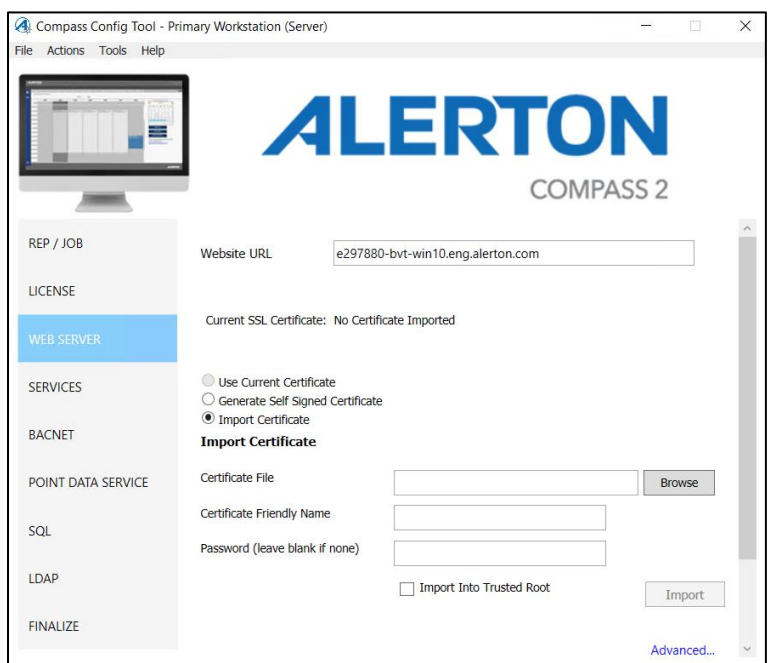

- 16. Verify Enable SSL is checked, and the certificate friendly name is listed under SSL Certificate.
- 17. Click **Apply** to save the changes.

**NOTE** Once Compass and its dependencies (including SQL Server Express) are installed, keep running windows updates until it comes back with zero important updates to install. This ensures that the system contains the most recent software patches.

## <span id="page-28-0"></span>**USERS AND GROUPS**

## <span id="page-28-1"></span>**Creating user profiles**

When you log in as the Local Administrator and create a new job, the job does not have any user profiles created for it; you must create them from scratch. Until the Local Administrator creates user profiles, only the Local Administrator can access the job (in offline mode). Compass can be connected to an organization's LDAP server for authenticating logins. This option should be used if specific password policies regarding password strength, lifetime, maximum login attempts, etc., are required. For more information about user profiles and the Local Administrator, see the Compass Workstation Interface User Guide (31-00277).

IMPORTANT Do not edit user profiles in previous versions of Alerton operator workstation software for use in later versions since not all capabilities are available in previous versions.

#### <span id="page-28-2"></span>**Managing user privileges**

User privileges determine features, activities, and devices a user can access and groups to which they are members. For example, you may allow some users to perform several tasks related to alarms, including setting up new alarms. Other users may be given permissions to view and acknowledge alarms, but not to create new ones. Some users will have certain device privileges while others do not. Users may be assigned to multiple groups.

### <span id="page-28-3"></span>**Using security levels**

The security level of a user profile determines the access each user has to items on data displays such as pushbuttons. For example, items on a data display may require a security level of 5 or above. If a user is assigned a security level less than 5, the item on a data display will be unavailable or appear not to work. However, the Effective Security Level (displayed next to the user Security Level on the Add/ Edit User dialog box) takes into account the security level defined for the user and the security levels defined in all groups of which this user is a member. The Effective Security Level is the highest of all of those and is the security level that will actually be used when Compass determines whether to allow the user access to certain display items. So, if one of the user's groups has a security level of 7, the user will be able to access data display items that are security level 7 and below.

### <span id="page-28-4"></span>**Using an authorized period**

Use the Authorized Period feature to give users with assigned privileges access to a Compass system or set the date when you know a trustworthy user should be automatically locked out of Compass. Unrestricted access allows valid users to use the system at any time after successfully logging in.

Set up the system to automatically lock out trusted users when they are scheduled to be off the job for a period of time and are expected to have future access. You want to preserve their user profile. Once the authorized period is scheduled, Compass will automatically lock the user out of the system when the server registers midnight on the expiration date.

For a user you want to permanently lock out of Compass, delete the user's profile. Deleting the user ID does not impact records in the User Activity Log. Deleted user IDs can be reused but no previous user settings are preserved.

### <span id="page-29-0"></span>**Using group memberships**

Users may be managed by group assignment. Users are assigned privileges and data access through their user profiles, and they can gain additional privileges and access through group memberships. Trendlog, alarm history, schedules and all other items associated with BACnet device items can be filtered by group. Set up groups by floor, building, campus, city or any other categorization strategy and then switch data views as you work to see different groups' data.

### **To create new user profiles for a job**

- 1. On the Tools menu, click Users and Groups. The Users and Groups dialog box appears with a list of current users. If the job is a new one, no users will be listed.
- 2. Click Add.
- 3. On the General tab, type a User ID, name, and description in the boxes provided. User IDs must be from 1 to 40 characters. Spaces, numbers, lower and upper case letters are all valid characters.
- 4. In the Security Level box, type a security level from 0 to 10 (0 is the lowest level of access; 10 is the highest).
- 5. Type a password in the box provided. Passwords must be 3 to 20 characters, numbers and letters only, and they are case sensitive.
- 6. Click the Starting Display command button, select a starting display or device template for this user, and then click OK. If you do not specify a start display, and the user is not assigned to a primary group with a specified start display, the system default start display (1) will be used.
- 7. Specify the user's authorized time to access the system. This can be used to lock a user out during personal time off, especially when their departure and return dates are known. NOTE: Users that should no longer have access to the job should be deleted, not expired. Deleting a user ID does not affect records in the User Activity Log.
- 8. On the User Device Access and Privileges tab, specify the range of devices this user shall have access to and then select privileges for this user. Click the plus (+) symbol to expand the level of detail. Select check boxes beside a feature to enable access for this user. A check mark indicates full access. A grayed box indicates partial access within a feature category. A cleared box indicates no access.
- 9. On the Group Membership tab, assign this user to a group, if desired. The Primary Group column displays which group start display this user will use if their user profile doesn't have an assigned start display.
- 10. On the Effective Device Access and Privileges tab, specify which devices for which this user has access and privileges. The Effective Device List displays a complete list of all the devices this user has access to, even devices he can access due to group membership that exceed his/her individual user access.
- 11. Click OK to save the user profile.
- 12. Repeat steps 2 through 11 for each user profile you want to create.

13. Click Close when you have finished adding user profiles.

#### <span id="page-30-0"></span>**Using user accounts to enforce security**

#### <span id="page-30-1"></span>**Securing access to the operating system**

Compass does not use Windows user accounts for application security; instead it has its own user database. Windows user accounts are used to secure access to the operating system and still provide a very valuable layer of protection. Ensure that only authorized users have access to computers that have the Compass thick-client software installed.

#### <span id="page-30-2"></span>**Windows user accounts and passwords**

Access is gained to the Windows operating system by logging onto the computer using a user account name and password. This is true for both local and remote terminal services access. Because user accounts may be well known or easily guessed within an organization, the password becomes the prime vehicle for authentication. User account and password policies are therefore important security measures.

#### <span id="page-30-3"></span>**User and password policies and settings**

Since users are not authenticated using Windows, configure Compass so that each user has a unique login name and password. Ensure that when an employee, or any other user with permanent or temporary access, leaves the organization or no longer needs access, their user accounts are disabled. For example, when a subcontractor is on the job working on the Compass HVAC system, they are given access to the system. Monitor their access while the work is in progress and then disable their credentials once the work is complete. In addition, because Compass software is available using a browser, ensure that the Compass user account is also disabled.

Follow Windows user and password policies to secure access to the operating system running

Compass. As a general rule:

- Review user accounts on a regular basis.
- Disable or delete all unused accounts.
- Disable all anonymous accounts
- Disable all guest accounts.

Configure password policies so that Windows account passwords are difficult to guess, and they are changed often. The following settings are suggested:

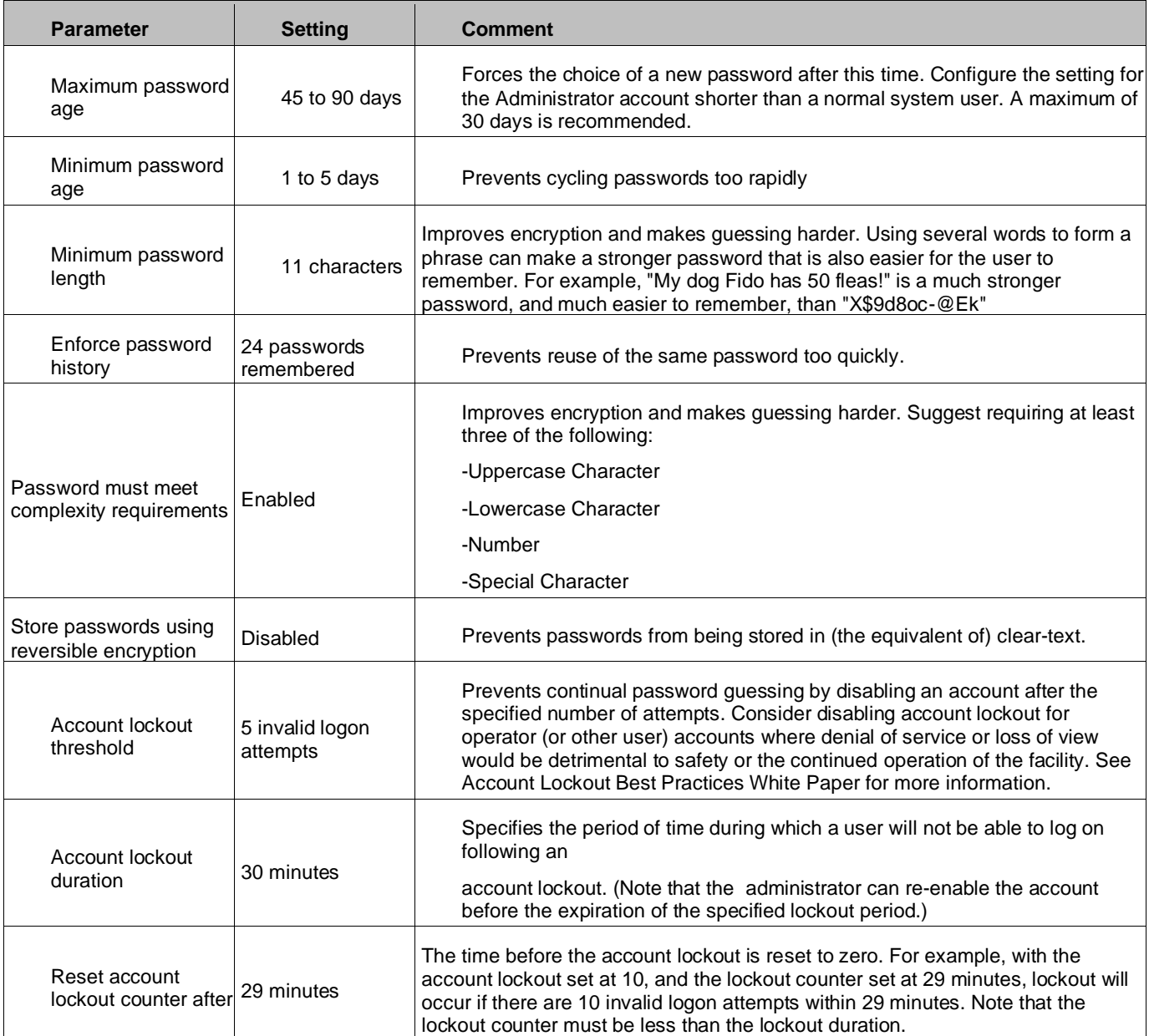

Compass Dealer Security Guide

#### **Service and primary workstation accounts**

The Compass 1.6.0.1 Config Tool automatically configures the Windows users and groups that Compass runs as and sets the appropriate permissions on Compass directories, files, and certificates.

The Config Tool makes the following changes:

- Creates the "CompassUsers" Windows group and adds the current logged-in user to it
- Removes the "Authenticated Users" Windows group from Compass directory permissions
- Makes the following permissions assignments:

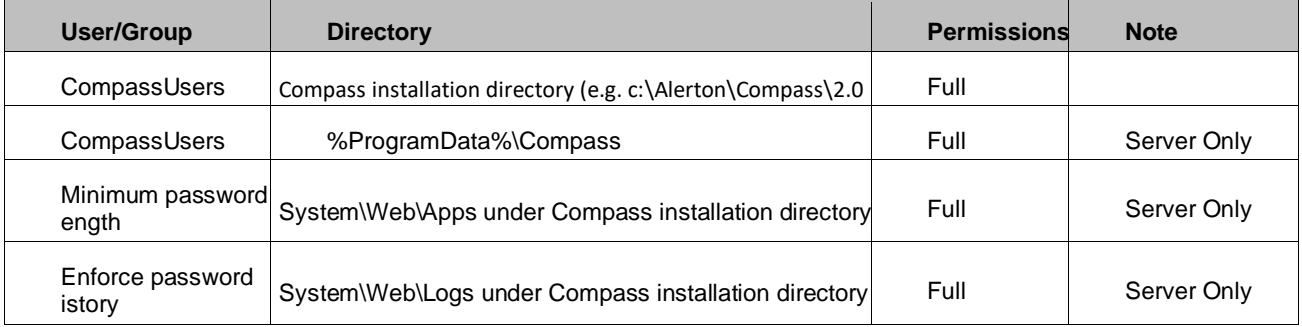

If other users need to be added to the CompassUsers group, you can re-run the Config Tool as each user or use Windows tools (e.g. lusrmgr.msc for local users and groups) to assign users to the CompassUsers group.

Some operations, such as sharing a folder with File Sharing, may affect or reset some of the permissions settings made by the Config Tool. Re-running the Apply step in the Config Tool will verify and reapply settings.

## <span id="page-33-0"></span>**SOFTWARE AND OPERATING SYSTEM SECURITY**

This section includes information about installing and configuring non-Compass software and the operating system.

#### <span id="page-33-1"></span>**Virus protection**

Although some modern threats can bypass even the best antivirus checks, antivirus software is still an essential element of a comprehensive security strategy. Alerton tests the Compass system with McAfee; other antivirus software can be used, but Alerton has not evaluated those packages for compatibility with Compass.

#### **Installing antivirus software**

Install antivirus software on every computer in the network, including the Compass primary workstation, Compass client workstations, and computers used for web browser access.

After installing antivirus software, check the Windows Event Logs and ensure no errors are reported. If the system starts experiencing failures, the inability to read or write files, the logs show deadlock errors, or the system shows any other unusual behavior, disable the antivirus software to see if the failures continue. Note that some antivirus software may need to be completely uninstalled in order to be disabled.

#### **Ensure frequent updates to antivirus signature files**

It is important to update antivirus signature files frequently by subscribing to the updates of your antivirus software vendor(s) and leveraging enterprise antivirus policies and practices when available.

Since new viruses are released every day, the system will remain vulnerable to attack if the signature files are not updated at the same rate. Where it is not practical to perform updates daily, monitor reputable web sites that publish information about new virus attacks so that the system can be isolated if a specific threat appears.

Receipt of new signature files generally requires Internet access so that the files can be downloaded from the antivirus software vendor. If possible, set up servers for the controlled distribution of antivirus signature files.

#### **Configuring active antivirus scanning**

Adopting an active virus scanning strategy as on-access scanning provides the best realtime protection for your system. Configure the virus scanner to run on-demand scans during regular, scheduled maintenance to catch any malicious files or programs which may be dormant on the computer. Configure both on-access and on-demand scanning to:

- Scan the boot sectors of all disks.
- Move infected files to a quarantine directory and notify the user that an infected file was found. Allow the user to clean up the infection.

Regularly review virus scan reports as part of the active scanning strategy.

### **Tuning antivirus scanning for system performance**

When formulating your virus scanning strategy you must take into account the potential impact on critical system resources. For example, if the Compass workstation is experiencing problems due to low system resources, you may need to:

- Ensure that antivirus software only runs when system resources on the computer are adequate to meet system needs.
- Limit system resources that are used by antivirus software during scanning.

To find the proper balance between primary workstation performance and virus protection you need to make configuration choices such as disabling scanning on reading of files and changing the default process-based scanning to per-process scanning.

If your site requires heavy antivirus scanning, then consider running SQL Server on a different computer to lessen the load on the Compass primary workstation.

Do not automatically schedule full system scans, as this can result in severe degradation of performance, which could impact the ability of operators to respond to an incident.

### <span id="page-34-0"></span>**Service packs and security updates**

An important part of the overall security strategy is to ensure that the operating system is kept up to date with the latest patches and updates. Before turning the system over to the customer, ensure that you have:

- Installed the latest Compass version.
- Updated Windows to the latest service pack supported by Compass (this information is available in the Compass release notes or by contacting Technical Support).
- Configured Windows Update to automatically check for updates. For the Compass primary workstation, discuss with the customer about how to automatically or manually apply updates. The customer may opt to install them manually in order to control when the Compass primary workstation gets rebooted. For client workstation computers, updates should be installed automatically.

### <span id="page-35-0"></span>**Service and primary workstation accounts**

Run Windows services required by Compass under an account with the lowest possible set of privileges. Do not set the Logon interactively permitted permission on the account. The following classes of accounts are suggested in order of preference:

- Local service accounts.
- Local accounts with minimum rights.
- Domain accounts with minimum rights.
- The Network Service account.
- Local or domain user accounts belonging to the Local Administrators group.
- The local system accounts.

#### <span id="page-35-1"></span>**Services required by compass**

The following table lists the services that are installed and used by Compass. Failure of any of these services will cause the application to become inoperable. In addition to these services, there are many Windows and antivirus services that are required for proper operation of the operating system.

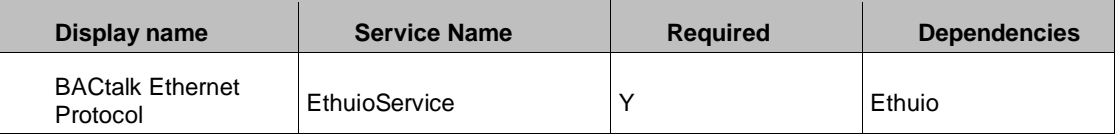

### <span id="page-35-2"></span>**SQL Server**

Compass can be configured to use SQL Server authentication as well as Windows authentication. In line with Microsoft's recommended best practices, when possible, use Windows Authentication and disable mixed-mode authentication in the SQL Server configuration. See Choose an Authentication Method on the Microsoft web site at <http://msdn.microsoft.com/en-us/library/ms144284.aspx> for additional information.

## <span id="page-35-3"></span>**Monitoring and logging services**

### <span id="page-35-4"></span>**System monitoring**

Diligent system monitoring will help guard your system against unauthorized access. However, there is always the possibility that an attacker will succeed in circumventing all the safeguards and compromise the system. If this happens, it is important to discover the breach and prevent further damage as rapidly as possible. The earlier a system breach is detected and the more evidence that is captured, then the less damage is likely to occur and the greater the chances of identifying the intruder.

### <span id="page-36-0"></span>**Setting up and analyzing Windows audit logs**

Enable the auditing of your file system and registry access. If you suspect that the system is being misused, then Windows auditing provides a useful tool to track who did what and when.

Once Windows auditing is enabled, review the Windows audit logs frequently and take action if unexpected activity is seen.

#### <span id="page-36-1"></span>**Restricting access to event logs**

By default, anonymous accounts and guest accounts can view Windows Event Logs when logged in to a Windows computer. Restrict this access on the Compass primary workstation, because the System, Application, and Security logs may contain sensitive information about the system and its operations.

**IMPORTANT:** Back up your system and then back up the registry hive before making any modifications in the Windows registry. If a mistake occurs, you can then recover by reverting back to the backup of the hive—or worse case, revert back to the system backup—to recover and minimize downtime.

**CAUTION:** Mistakes made while editing the Windows registry can cause serious issues with your computer. Follow these steps precisely. If you make a mistake you cannot fix, restore your backup and start over.

#### **To restrict access to administrators and system accounts only**

- 1. Choose Start > Run to open the Run window.
- 2. Type regedit and then click OK.
- 3. Expand the HKEY\_LOCAL\_MACHINE tree until you open the HKEY\_LOCAL\_MACHINE\SYSTEM\CurrentControlSet\Services\EventLog registry key.
- 4. Select the Security sub key.
- 5. Right-click in the right window and then choose New > DWORD Value to create a new registry value.
- 6. Name the new value RestrictGuestAccess.
- 7. Right-click RestrictGuestAccess and then select Modify.
- 8. Type 1 in the RestrictGuestAccess value data field and then click OK.
- 9. Repeat steps 5 through 8 for the Application and System sub keys.
- 10. Close the Registry editor.

# <span id="page-37-0"></span>**Networks and firewalls**

This section contains information on securely configuring networks and firewalls.

## <span id="page-37-1"></span>**Network ports and firewall settings**

The following table describes the ports and processes in a Compass system. This includes the

processes that are part of Compass itself (station.exe, bactalk.exe) and external processes, such as SQL Server.

See the example Ascent Installation diagram in "*[System Overview"](#page-8-0)* on Page [9.](#page-8-0)

The table has the following columns:"

- Default Port and the Protocol (TCP or UDP)
- Purpose of the port.
- Windows process that opens the port.
- Whether or not the default port needs to be changed.
- Whether or not incoming connections (for TCP) or traffic (for UDP) should be allowed through the Windows firewall on the computer where the process is running.
- Whether or not incoming connections or traffic should be allowed through the BAS firewall.
- Additional notes are listed below the table.

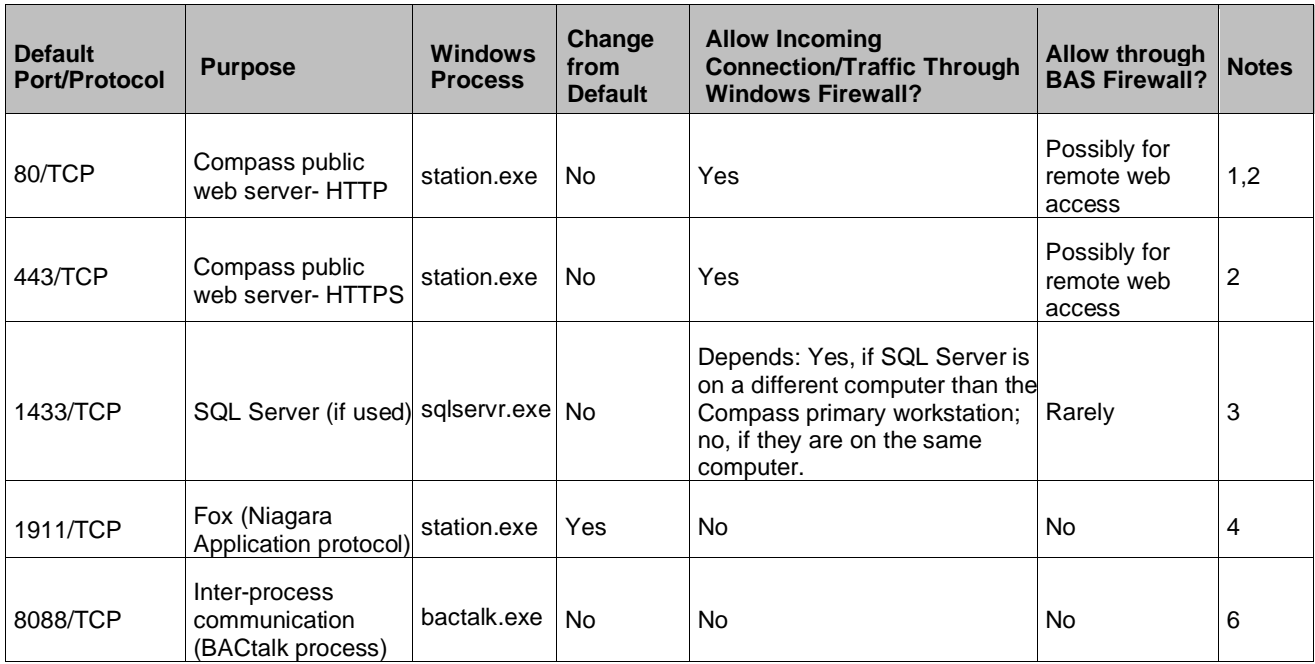

### **Table 1.1 Network ports and firewall settings**

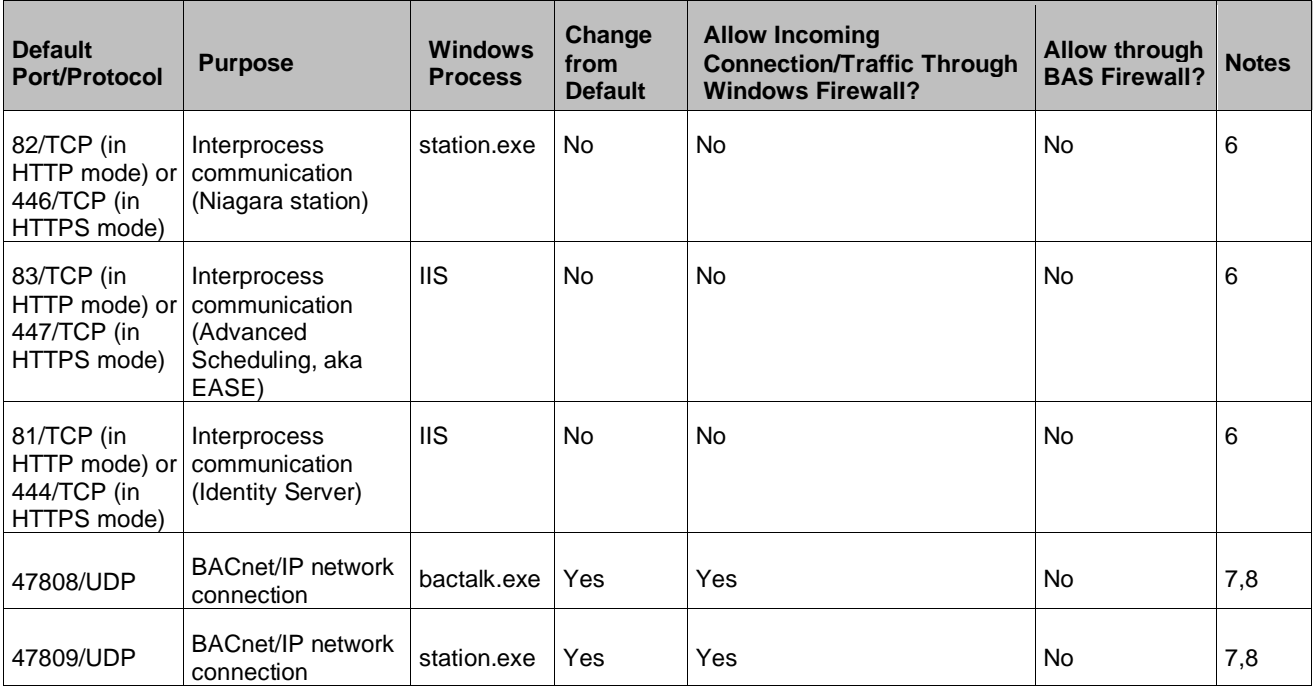

#### **NOTESNOTES**

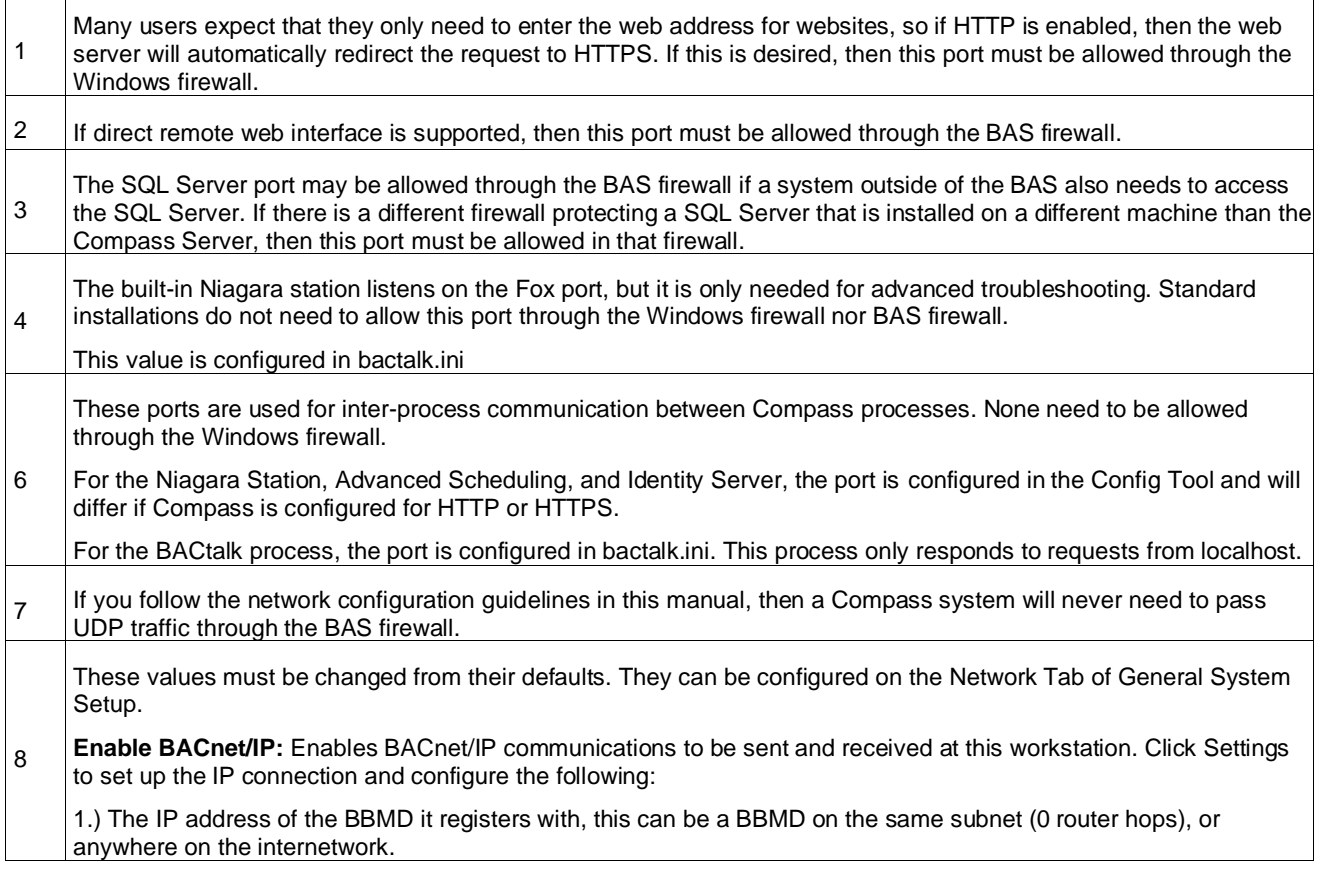

2.) The UDP port of the BBMD.

3.) A UDP port for the operator workstation, which should be different than the UDP port of the BBMD, and must be different if the client workstation and BBMD are on the same subnet (0 router hops).

4.) The BACnet/IP Virtual Network Number that the client workstation joins.

5.) A re-registration interval, in seconds, after which the workstation and BBMD reconfirm communications.

**Niagara BACtalk BACnet Settings:** The Niagara component of Compass facilitates the display of building control data in a standard Web browser using the HTTP protocol. It also communicates with devices using BACnet/IP. Click Settings to configure the Niagara component so that it communicates properly with devices, the BACtalk component, and web browsers.

**IMPORTANT!** Coordinate with network administrators to ensure proper network operation.

#### **Device instance and Device description**

These fields are automatically populated. These are properties of the Compass primary workstation; use caution if you change them.

#### **BACnet/IP vnet and BACnet/IP port**

Type a virtual network number and port number. Leaving the default value (0) disables communication.

#### **Register with BBMD as foreign device**

If the workstation will communicate across networks, register it as a foreign device.

1.) Type the IP address of the BBMD it registers with, this can be a BBMD on the same subnet (0 router hops), or anywhere on the internetwork.

2.) Enter the UDP port of the BBMD.

3.) Change the re-registration interval if necessary. This is the interval (in seconds) after which the workstation and BBMD reconfirm communications. The default interval is 300 (five minutes); a shorter interval increases network traffic and may impact system performance.

**Note:** If you select Register with BBMD as foreign device and the IP address and port number match those in the BACnet/IP fields, then Compass will clear the Register with BBMD fields. To over-ride this behavior, select Register with BBMD as foreign device again. Compass will not clear the selection a second time.

#### <span id="page-39-0"></span>**Configuring the Windows firewall**

The Windows firewall provides another layer of protection and should always be enabled. When the firewall is on, it will reject any incoming connections by default. Exceptions must be put into the firewall to allow incoming connections to succeed. By default, the Compass installation does not automatically configure the Windows firewall. If not manually configured, on first usage the Windows firewall will prompt the user to add a firewall exception. Use the following configuration settings:

- The firewall is on.
- The firewall is on for all network locations (Home or work, Public, or Domain).
- The firewall is on for all network connections.
- The firewall is blocking all inbound connections except those that you specifically allowed in Table 1.1 on page 33.

### <span id="page-40-0"></span>**Detecting network intrusion**

Network Intrusion Detection Systems (NIDS) can take many forms. NIDS can be a dedicated server on the same network branch, freeware software available under GNU or similar licenses (most of these are aimed at UNIX systems), or commercial products aimed specifically at Windows systems.

The purpose of NIDS is to scan incoming network packets and look for unusual traffic or for specific malformed packets known to be associated with attacks. If anomalies are found, NIDS take action such as raising alerts or even disconnecting the computer from the network. The latter is a dangerous option which causes its own denial of service while preventing damage to the system by closing network ports, and so on.

Most firewalls, switches, and routers have reporting capabilities that can report various levels of events varying from debugging to emergency failure. These reports can be viewed using telnet, collected by a central logging server, or emailed to an administrator. For example, the Cisco PIX firewall and Catalyst 4500 switches can be configured to send selected levels of events to a central syslog server where further analysis can occur, and significant events can be detected.

Syslog servers are common on Unix systems, and third-party syslog services are available for Windows. They vary in functionality and cost, from freeware, which simply writes to a log file, to sophisticated NIDS that analyze the logs in detail. As well as being able to control the level of severity of events, the PIX firewall allows the suppression of individual messages. This can significantly reduce clutter and also provide some ability to recognize common attack signatures and then raise the appropriate alarms.

When you configure network event logs, maintain a balance between collecting too many events (and missing something important) and filling storage disks and deleting information (which is subsequently needed for an intrusion investigation).

Other forms of intrusion detection will search event logs looking for unusual events or will compare the current file system to a known good image. Be careful when running such tools to prevent them from using too many resources and interfering with the control system.

### <span id="page-40-1"></span>**Wireless access points**

In general, follow these guidelines when setting up and configuring a wireless network:

- Do not use the default Service Set Identifier (SSID); configure a unique SSID.
- Disable SSID broadcast.
- Use Wi-Fi Protected Access II (WPA2-Personal) or (WPA2-Enterprise) encryption. Wired Equivalent Privacy (WEP) is not sufficiently secure.
- Use the correct class of network equipment. For example, do not use home or small office equipment for large enterprise jobs.
- Change the default administrator password.
- Ensure access points are running the latest firmware.
- Physically secure access point devices.
- Use a separate access point for public, non-secured access, such as WiFi for guests or customers.
- When feasible, enable media address control (MAC) filtering and enter the MAC addresses for all the wireless devices.

## <span id="page-41-0"></span>**Hardening**

Hardening involves taking additional actions to make it more difficult to obtain unauthorized access or to circumvent security mechanisms.

### <span id="page-41-1"></span>**Physical computer**

Implement additional steps to harden computers against unauthorized access:

- If computers with DVD drives are readily accessible, fit locks or remove the DVD drives. Disable unused USB ports to prevent USB drives or other uncontrolled devices from being connected to the system. Such devices may be used to introduce a virus or other malware. Also disable or physically protect the power button to prevent unauthorized use.
- Set the BIOS to boot only from the operating system's root partition/drive.
- Set a BIOS password (ensure that this does not prevent automatic startup).
- Remove the floppy and CD/DVD drives from the computer.
- Disable USB ports and other ports capable of being used for memory sticks and other portable storage devices.

#### <span id="page-41-2"></span>**Operating system**

Operating system hardening information is constantly evolving, so it is best to follow guidelines and standards directly from reputable sources:

- Microsoft Security Engineering Portal:<https://www.microsoft.com/en-us/securityengineering>
- Windows Server Security documentation: [https://docs.microsoft.com/en-us/windows](https://docs.microsoft.com/en-us/windows-server/security/security-and-assurance)[server/security/security-and-assurance](https://docs.microsoft.com/en-us/windows-server/security/security-and-assurance)
- NIST (National Institute of Standards and Technology) standards: Search the internet for "NIST windows server hardening" to get the latest information and standards
- Center for Information Security (CIS):<https://www.cisecurity.org/>

Applications that can assess system hardening and even apply settings per best practices or standards are available from third-party companies.

## <span id="page-42-0"></span>**SYSTEM DELIVERY**

This section contains information on activities that need to happen when the BAS is delivered to the system owner.

- Documentation includes security information, configuration settings, administration usernames and passwords, disaster and recovery plans, backup and restore procedures
- End users trained on security maintenance tasks.

## <span id="page-43-0"></span>**MAINTENANCE AND DECOMMISSIONING**

Maintenance and decommissioning information can be found in the Compass End-User Security Guide (31-00212).

# <span id="page-44-0"></span>**APPENDIX: SSL CERTIFICATE COUNTRY CODES**

Use these country codes to create a self-signed certificate.

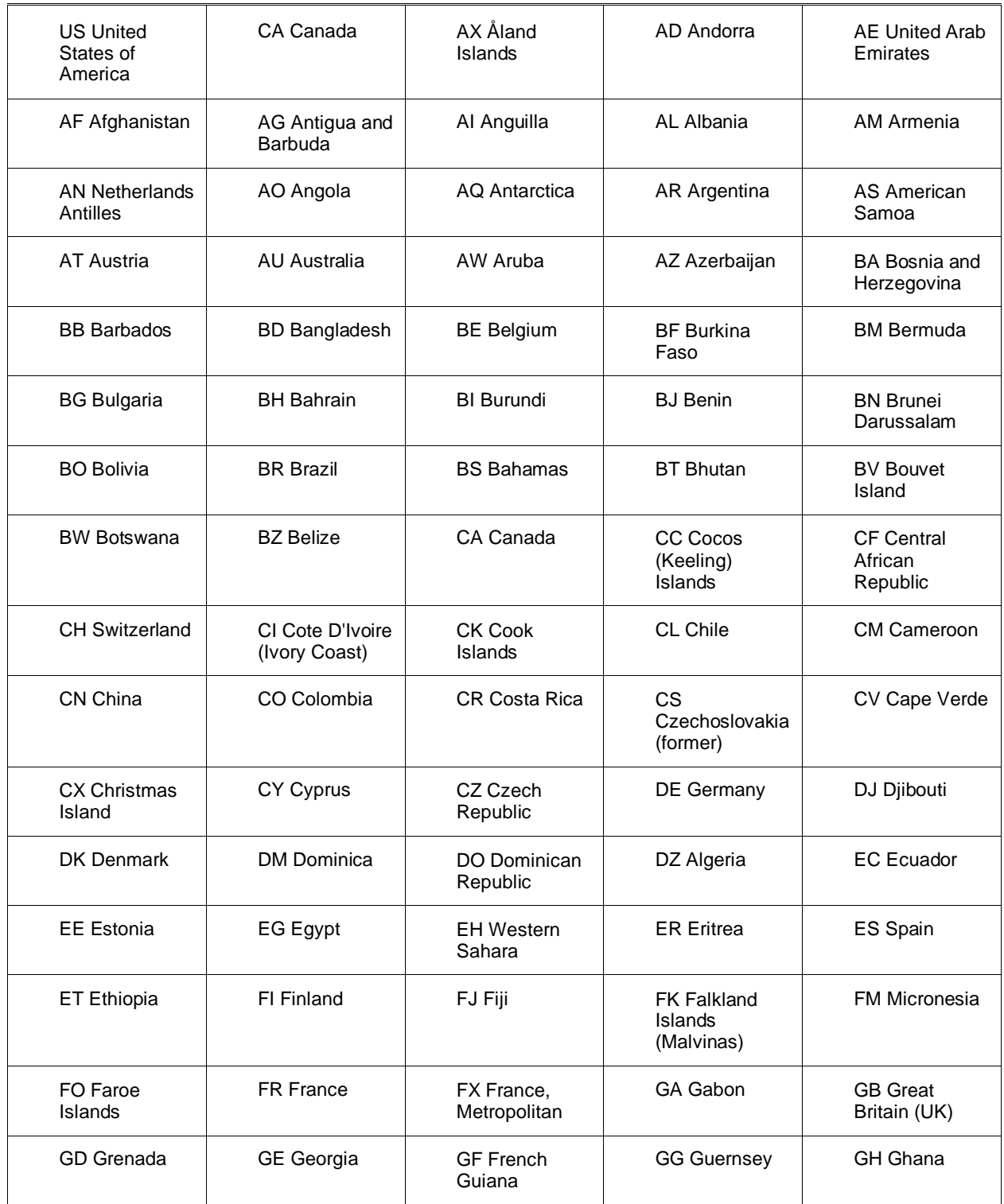

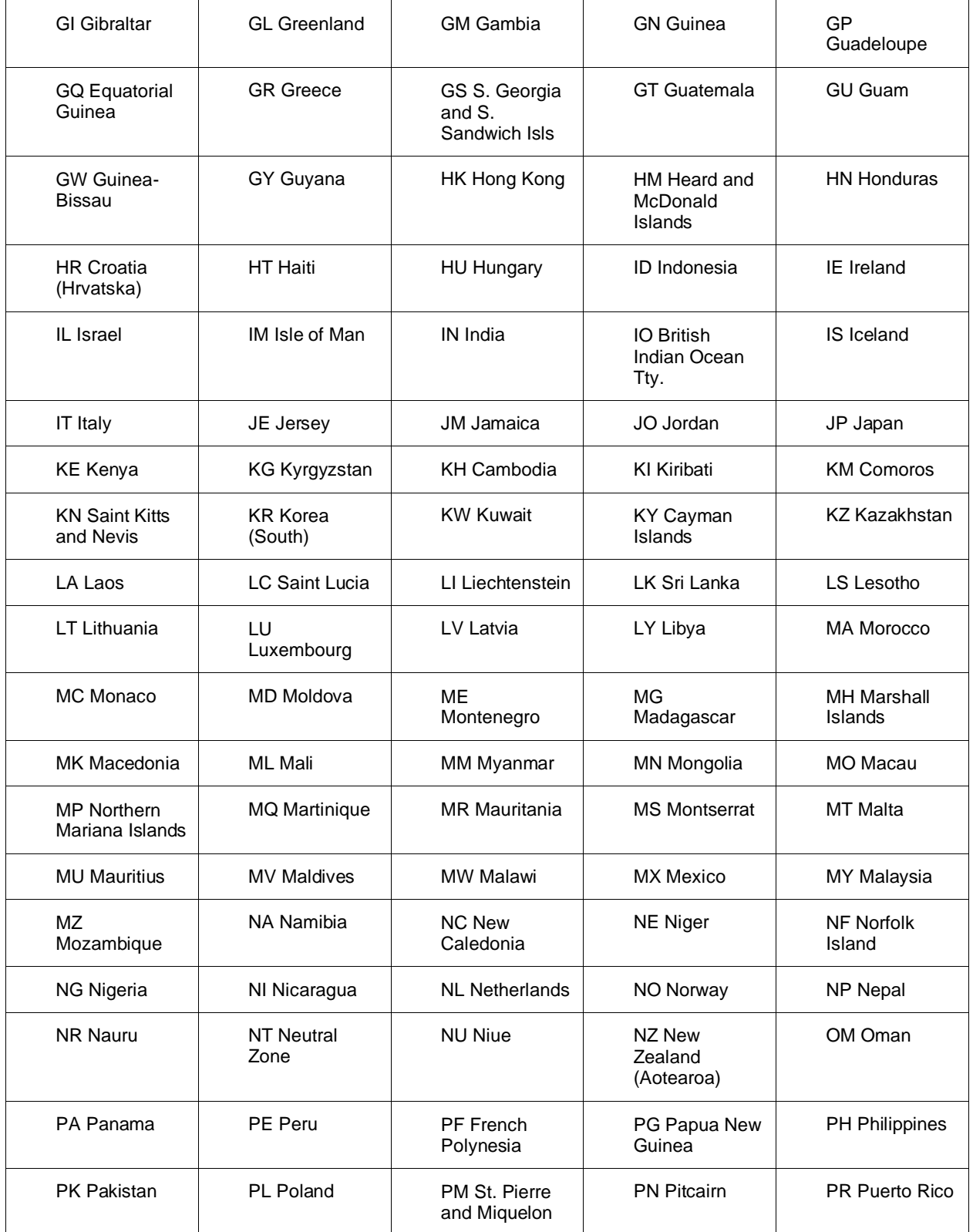

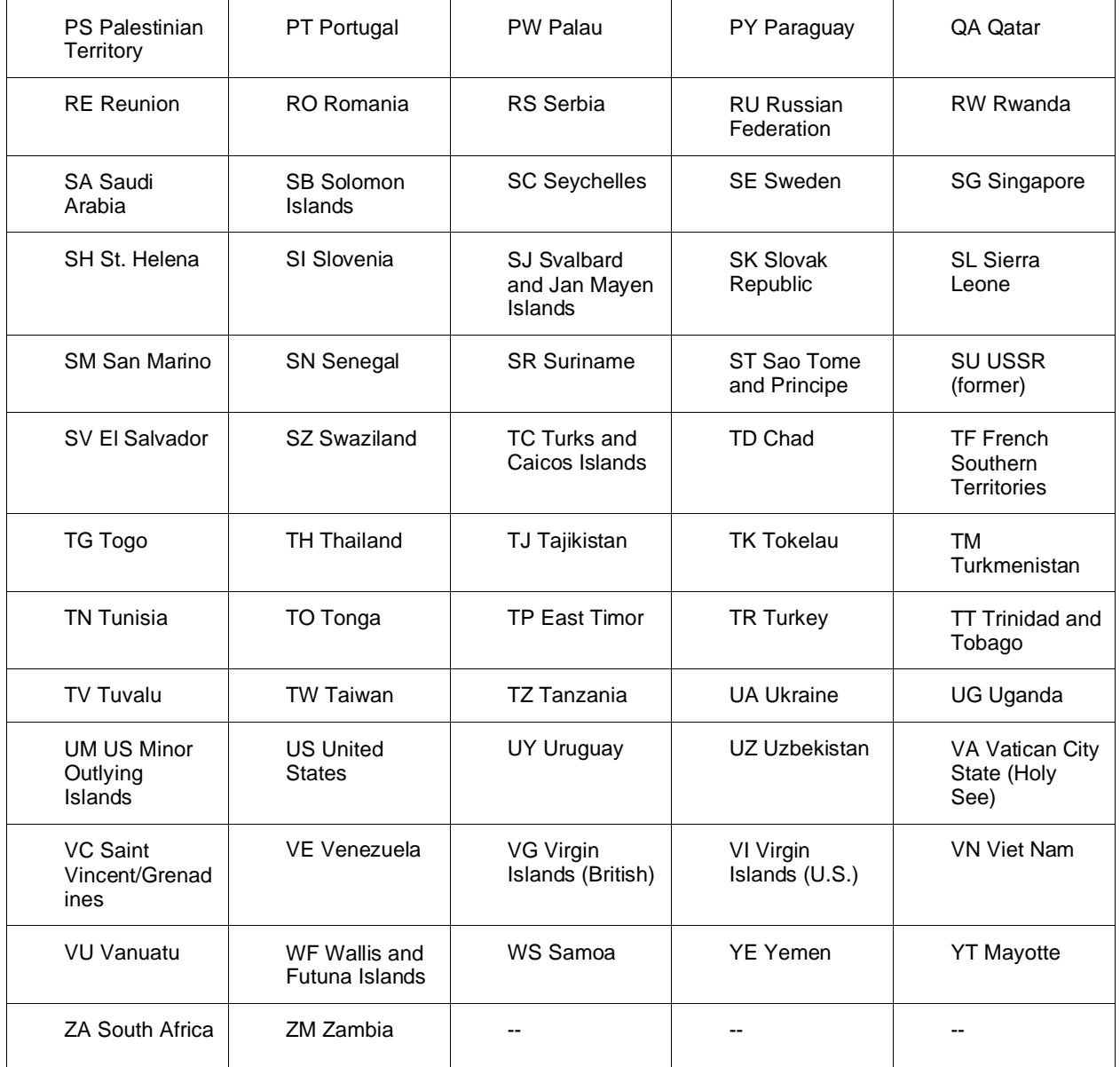

## <span id="page-47-0"></span>**COMPASS INSTALLATION SECURITY CHECKLIST**

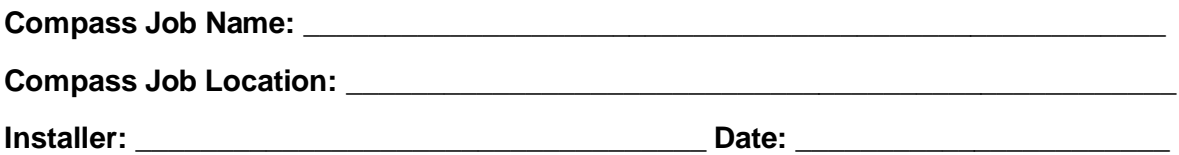

#### **Complete the following security tasks for your Compass installation.**

- $\Box$  Design a secure Compass installation considering both software and hardware vulnerabilities. See ["Design and planning"](#page-10-0) pag[e 11.](#page-10-0)
- $\Box$  Develop a Disaster and Recovery Plan. See page [12.](#page-11-2)
- $\Box$  Develop a Backup and Recovery Strategy. See page [13.](#page-12-1)
- $\Box$  Install, configure, and keep anti-virus software updated. See page [34.](#page-33-0)
- $\Box$  Keep the operating system updated. See page [31.](#page-30-1)
- $\Box$  Secure access to the operating system using user accounts. See page [31.](#page-30-2)
- $\Box$  Secure access to Compass using user accounts. See page [31.](#page-30-3)
- $\Box$  Secure access to SQL Server using user accounts. See page [36.](#page-35-2)
- $\Box$  Set up monitoring and logging services to scan for unauthorized access. See page [36.](#page-35-3)
- $\Box$  Securely configure networks and firewalls. See page [38.](#page-37-0)
- $\Box$  Set up network intrusion detection. See page [41.](#page-40-0)
- $\Box$  Secure wireless access points. See page [41.](#page-40-1)
- $\Box$  Secure SQL Server access. See page [41.](#page-40-1)
- $\Box$  Harden the system to further safeguard against unauthorized access. See page [42.](#page-41-0)
- $\Box$  Deliver all required system information upon delivery to the system owner. See page [43.](#page-42-0)
- $\Box$  Train end-users on security maintenance tasks at system delivery. See the Compass End-User Security Guide (31-00212) for this information.

This page is intentionally left blank.

#### ALERTON

715 Peachtree St NE Atlanta, Georgia 30308 alerton.com

31 -00211-01 I 2022-04 © 2022 All Rights Reserved Honeywell International Inc.

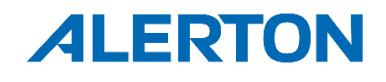